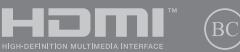

SK19723

# **IN SEARCH OF INCREDIBLE**

Elektronická príručka

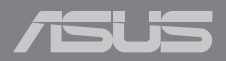

#### **INFORMÁCIE O AUTORSKÝCH PRÁVACH**

Žiadna časť tohto návodu na obsluhu, a to vrátane výrobkov a softvéru v ňom popísaných, nesmie byť bez vyjadrenia spoločnosti ASUSTeK COMPUTER INC. ("ASUS"), a to prostredníctvom písomného súhlasu kopírovaná, prenášaná, prepisovaná, uložená do pamäte vyhľadávacieho systému, alebo prekladaná do iného jazyka v akejkoľvek forme alebo akýmikoľvek prostriedkami, a to okrem dokumentácie kupujúceho slúžiacej pre potreby zálohovania.

SPOLOČNOSŤ ASUS POSKYTUJE TENTO NÁVOD NA OBSLUHU "TAK AKO JE", BEZ ZÁRUKY AKÉHOKOĽVEK DRUHU, ČI UŽ VÝSLOVNEJ ALEBO ZAHRNUTEJ, VRÁTANE, ALE NIE OBMEDZENE NA ZAHRNUTÉ ZÁRUKY ALEBO PODMIENKY TÝKAJÚCE SA NEPORUŠENIA, PREDAJNOSTI ALEBO VHODNOSTI PRE URČITÝ ÚČEL. SPOLOČNOSŤ ASUS, JEJ RIADITELIA, ÚRADNÍCI, ZAMESTNANCI ALEBO PREDAJCOVIA NEBUDÚ ZODPOVEDNÍ ZA AKÉKOĽVEK NEPRIAME, ZVLÁŠTNE, NÁHODNÉ ALEBO VYPLÝVAJÚCE ŠKODY (VRÁTANE ŠKÔD SPÔSOBENÝCH STRATOU NA ZISKU, STRATOU V OBLASTI PODNIKATEĽSKÝCH AKTIVÍT A PODOBNE), A TO AJ AK SPOLOČNOSŤ ASUS BOLA OBOZNÁMENÁ S MOŽNOSŤOU TAKÝCHTO ŠKÔD, KTORÉ SÚ DÔSLEDKOM CHYBY ALEBO OMYLU V RÁMCI TOHO NÁVODU ALEBO V RÁMCI VÝROBKU.

Výrobky a firemné označenia, ktoré sa objavujú v tomto návode, môžu a nemusia byť obchodnými značkami alebo autorskými právami patričných spoločností a používajú sa iba na označenie alebo na vysvetľovanie, a to v prospech ich vlastníkov a bez zámeru ich porušovania.

TECHNICKÉ ŠPECIFIKÁCIE A INFORMÁCIE, KTORÉ SÚ SÚČASŤOU TOHTO NÁVODU, SÚ UVEDENÉ IBA PRE INFORMATÍVNE ÚČELY A MÔŽU BYŤ KEDYKOĽVEK ZMENENÉ BEZ PREDCHÁDZAJÚCEHO OZNÁMENIA, PRIČOM BY TO NEMALO BYŤ INTERPRETOVANÉ AKO POVINNOSŤ SPOLOČNOSTI ASUS. SPOLOČNOSŤ ASUS NEPREBERÁ ZODPOVEDNOSŤ ANI ZA ZÁVÄZKY TÝKAJÚCE SA AKÝCHKOĽVEK CHÝB ALEBO NEPRESNOSTÍ, KTORÉ SA MÔŽU V RÁMCI TOHTO NÁVODU VYSKYTNÚŤ, A TO VRÁTANE V NÁVODE POPÍSANÝCH VÝROBKOV A SOFTVÉRU.

Autorské práva © 2022 ASUSTeK COMPUTER INC. Všetky práva sú vyhradené.

#### **OBMEDZENIE ZODPOVEDNOSTI**

Môže dôjsť k okolnostiam, kedy kvôli zanedbaniu zo strany spoločnosti ASUS, alebo kvôli inej zodpovednosti máte nárok požadovať od spoločnosti náhradu za škody. V každom takomto prípade, bez ohľadu na východisko, na základe ktorého ste oprávnení požadovať u spoločnosti Asus náhradu škôd, je spoločnosť Asus zodpovedná za nie viac, než za osobné poranenie (vrátane smrti) a škodu na nehnuteľnom majetku a hnuteľnom osobnom majetku, alebo za akékoľvek skutočné a priame škody vyplývajúce zo zanedbania alebo zabudnutia splniť zákonom stanovené povinnosti vyplývajúce z tohto prehlásenia o záruke, a to do výšky uvedenej zmluvnej ceny každého výrobku.

Spoločnosť ASUS bude zodpovedná za, alebo vás odškodní za stratu, poškodenia alebo nároky zmluvne ustanovené, alebo vyplývajúce z porušenia alebo priestupku zo strany spoločnosti Asus voči tejto záruke.

Táto hranica sa týka aj dodávateľov a predajcov spoločnosti ASUS. Je to maximum, za ktoré sú spoločnosť ASUS, jej dodávatelia a váš predajca spoločne zodpovední.

SPOLOČNOSŤ ASUS V ŽIADNOM PRÍPADE NEZODPOVEDÁ ZA ŽIADNY Z NASLEDUJÚCICH BODOV: (1) ZA POŽIADAVKY TRETEJ STRANY TÝKAJÚCE SA VAŠICH ŠKÔD; (2) ZA STRATU ALEBO POŠKODENIE VAŠICH ZÁZNAMOV ALEBO ÚDAJOV; ALEBO (3) ZA ZVLÁŠTNE, NÁHODNÉ ALEBO NEPRIAME ŠKODY ALEBO ZA AKÉKOĽVEK EKONOMICKY VYPLÝVAJÚCE ŠKODY (VRÁTANE STRATY ZISKU ALEBO ÚSPOR), A TO AJ AK BOLI SPOLOČNOSŤ ASUS, JEJ DODÁVATELIA ALEBO VÁŠ PREDAJCA O TÝCHTO MOŽNOSTIACH INFORMOVANÍ.

#### **SERVIS A PODPORA**

Navštívte našu viacjazyčnú webovú stránku na https://www.asus.com/cz/support/.

MyASUS ponúka celú škálu podporných funkcií vrátane riešenia problémov, optimalizácie činnosti výrobkov, integrácie softvéru ASUS, pričom vám pomôže zorganizovať osobnú pracovnú plochu a zväčšiť priestor na ukladanie. Ďalšie podrobnosti nájdete na stránke https://www.asus.com/cz/support/FAQ/1038301/.

## **Obsah**

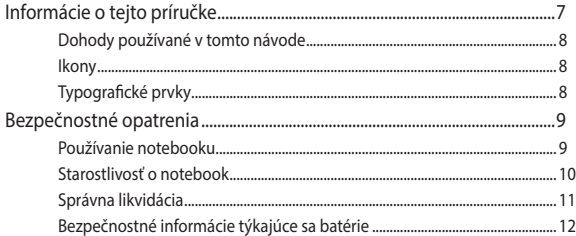

## Kapitola 1: Nastavenie hardvéru

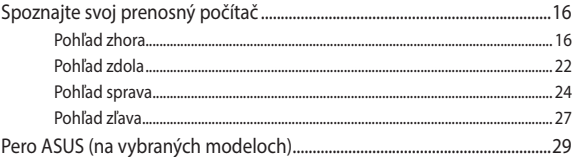

## Kapitola 2: Používanie prenosného počítača

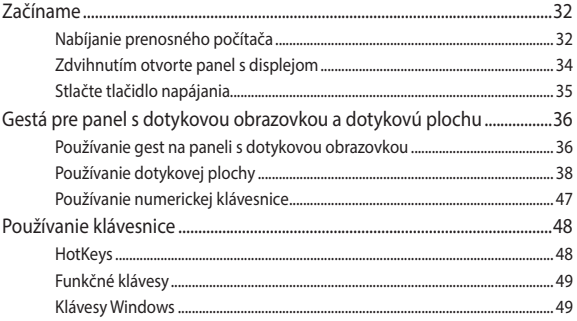

## Kapitola 3: Práca so systémom Windows

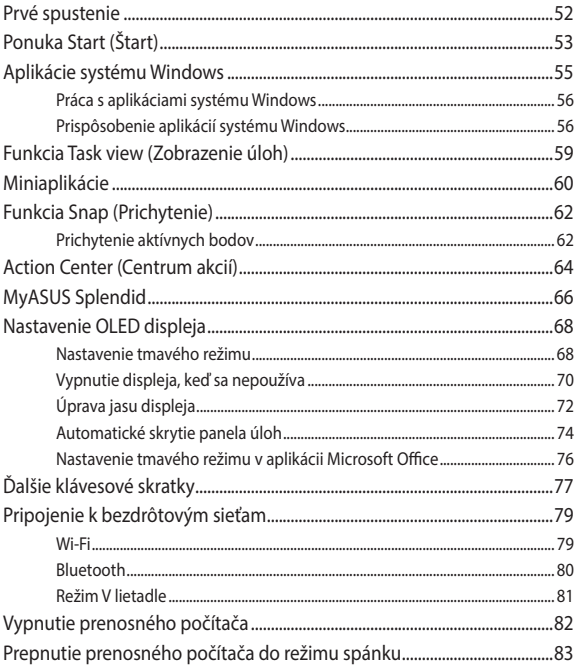

## **[Kapitola 4:](#page-84-0) [Automatický test po zapnutí \(POST\)](#page-84-0)**

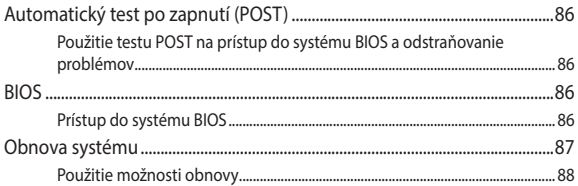

## **[Tipy a najčastejšie otázky](#page-90-0)**

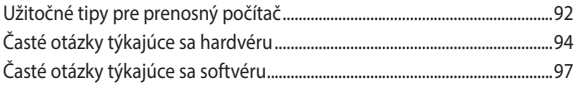

## **[Prílohy](#page-98-0)**

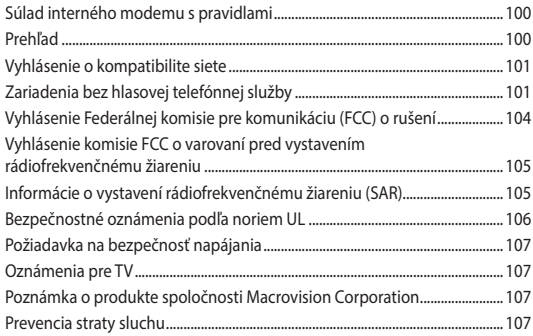

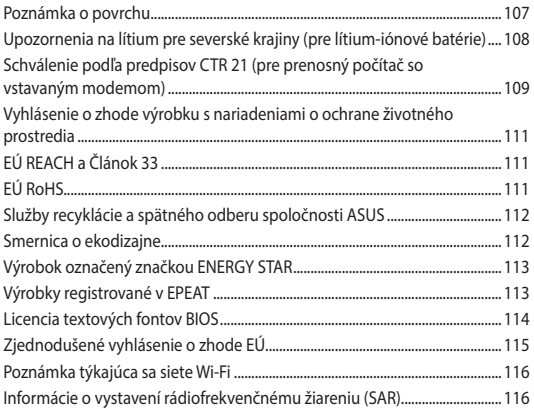

# <span id="page-6-0"></span>**Informácie o tejto príručke**

Táto príručka poskytuje Informácie o funkciách hardvéru a softvéru prenosného počítača a zostavená je do nasledujúcich kapitol:

#### **Kapitola 1: Nastavenie hardvéru**

Táto kapitola podrobne opisuje hardvérové komponenty prenosného počítača.

#### **Kapitola 2: Používanie prenosného počítača**

Táto kapitola vám ukáže, ako používať rôzne časti prenosného počítača.

#### **Kapitola 3: Práca so systémom Windows**

Táto kapitola poskytuje prehľad o používaní systému Windows v prenosnom počítači.

#### **Kapitola 4: Automatický test po zapnutí (POST)**

Táto kapitola vám ukáže, ako používať automatický test po zapnutí s cieľom zmeniť nastavenia prenosného počítača.

#### **Tipy a najčastejšie otázky**

V tejto časti sú uvedené niektoré odporúčané tipy a najčastejšie otázky ohľadne hardvéru a softvéru, ktoré si môžete pozrieť pri vykonávaní údržby alebo oprave bežných problémov s vaším notebookom.

#### **Prílohy**

Táto časť obsahuje poznámky a vyhlásenia o bezpečnosti týkajúce sa prenosného počítača.

## <span id="page-7-0"></span>**Dohody používané v tomto návode**

Na zdôraznenie hlavných Informácií v tomto návode sa používajú nasledujúce správy:

> **DÔLEŽITÉ!** Táto správa obsahuje dôležité Informácie, ktoré je nutné dodržiavať na dokončenie úlohy.

**POZNÁMKA:** Táto správa obsahuje doplňujúce Informácie a tipy, ktoré pomôžu pri dokončení úloh.

**VÝSTRAHA!** Táto správa obsahuje dôležité Informácie, ktoré je nutné dodržiavať na zaistenie vašej bezpečnosti pri vykonávaní určitých úloh a na zabránenie poškodenia údajov a prvkov vášho notebooku.

## **Ikony**

Dolu znázornená ikona označuje, ktoré zariadenie možno použiť na dokončenie série úloh alebo postupov vo vašom notebooku.

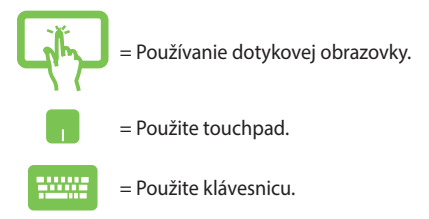

## **Typografické prvky**

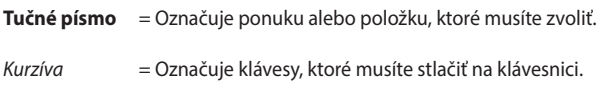

# <span id="page-8-0"></span>**Bezpečnostné opatrenia**

## **Používanie notebooku**

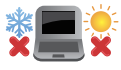

Tento notebook by sa mal používať v prostrediach s teplotou okolia medzi 5 °C (41 °F) až 35 °C (95 °F).

Pozrite sa na štítok so vstupnými hodnotami na spodnej strane notebooku a uistite sa, že vami používaný sieťový adaptér je v súlade s týmito hodnotami.

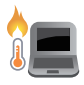

Váš prenosný počítač môže byť počas prevádzky alebo nabíjania batériového bloku horúci. Prenosný počítač si neklaďte na lono ani do blízkosti žiadnych častí svojho tela, aby za zabránilo zraneniu vplyvom tepla. Keď pracujete s prenosným počítačom, neklaďte ho na povrchy, ktoré by mohli blokovať vetracie otvory.

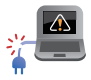

Nepoužívajte sieťové káble, príslušenstvo alebo periférne zariadenia, ktoré sú poškodené.

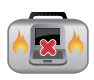

Pri zapnutí notebook neprenášajte, ani ho nezakrývajte žiadnymi materiálmi, ktoré by znížili cirkuláciu vzduchu.

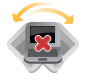

Neumiestňujte notebook na nerovné a nestabilné pracovné povrchy.

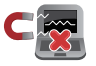

Svoj notebook môžete nechať prejsť röntgenovými zariadeniami na letiskách (predmety, ktoré sa môžu vziať na palubu lietadiel, na dopravníkových pásoch), ale nevystavujte ho účinkom magnetických detektorov a snímačov.

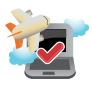

Spojte sa s leteckou spoločnosťou ohľadne služieb, ktoré môžete počas letu používať a obmedzeniach, ktoré musíte pri používaní svojho notebooku počas letu dodržiavať.

## <span id="page-9-0"></span>**Starostlivosť o notebook**

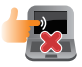

Pred čistením svojho notebooku odpojte prívod striedavého prúdu a vyberte batériu (ak sa používa). Použite čistú celulózovú špongiu alebo semišovú handričku navlhčenú v teplej vode alebo v roztoku s nízkou koncentráciou nebrúsneho čistiaceho prostriedku. Pomocou suchej tkaniny odstráňte z notebooku všetku vlhkosť. Dbajte na to, aby žiadne kvapaliny neprenikli do medzery šasi ani klávesnice s cieľom zabrániť skratu či korózii.

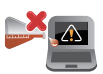

Nepoužívajte silné rozpúšťadlá, ako sú alkohol, riedidlá, benzín, či iné chemikálie na prenosnom počítači alebo v jeho blízkosti.

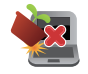

Na hornú plochu notebooku neukladajte žiadne predmety.

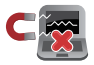

Nevystavujte svoj notebook účinkom silných magnetických ani elektrických polí.

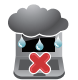

Nevystavujte ani nepoužívajte svoj notebook v blízkosti kvapalín, v rámci podmienok dažďa alebo vlhkosti.

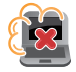

Nevystavujte svoj notebook vplyvom prašných prostredí.

<span id="page-10-0"></span>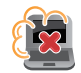

Nepoužívajte svoj notebook v blízkosti unikajúcich plynov.

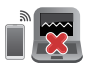

Neumiestňujte aktívne elektronické zariadenia blízko vášho prenosného počítača, aby nedošlo k rušeniu zobrazovacieho panela elektromagnetickými vlnami.

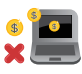

Nepoužívajte tento notebook na ťažbu kryptomien (spotreba obrovského množstva elektrickej energie a času s cieľom získať konvertibilnú virtuálnu menu) a/alebo na súvisiace činnosti.

## **Správna likvidácia**

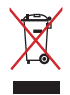

Notebook NEVYHADZUJTE do komunálneho odpadu. Tento výrobok bol navrhnutý tak, aby sa zabezpečilo správne opätovné použitie súčastí a recyklovanie. Symbol preškrtnutého odpadkového koša na kolieskach znamená, že výrobok (elektrické alebo elektronické zariadenie a článková batéria s obsahom alebotuti) nie je možné likvidovať spolu s bežným komunálnym odpadom. Overte si mieste nariadenia týkajúce sa likvidácie elektronických výrobkov.

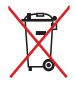

Batériu NEVYHADZUJTE do komunálneho odpadu. Symbol preškrtnutého odpadkového koša na kolieskach znamená, že batériu by ste nemali likvidovať spolu s komunálnym odpadom.

## <span id="page-11-0"></span>**Bezpečnostné informácie týkajúce sa batérie**

## **Ochrana batérie**

• Časté nabíjanie batérie pod vysokým napätím môže skrátiť výdrž batérie. Aby sa chránila batéria, po úplnom nabití batérie môže systém zastaviť nabíjanie, keď je batéria nabitá na 90 % až 100 %.

> **POZNÁMKA:** Počiatočná úroveň nabitia batérie je zvyčajne nastavená na 90 % až 99 %. Skutočná hodnota sa môže líšiť podľa modelov.

- Nabíjanie alebo skladovanie batérie pri vysokej okolitej teplote môže viesť k trvalému poškodeniu napájacej kapacity batérie a rýchlemu skráteniu životnosti batérie. Ak je teplota batérie príliš vysoká, systém môže znížiť kapacitu nabíjania batérie alebo dokonca zastaviť nabíjanie s cieľom chrániť batériu.
- Napájacia kapacita batérie môže klesnúť, aj keď sa vaše zariadenie vypne a odpojí od sieťového napájania. Je to normálne, keďže systém aj naďalej odoberá malé množstvo energie z batérie.

## **Štandardná starostlivosť o batériu**

- Ak nebudete svoje zariadenie dlhú dobu používať, nezabudnite nabiť batériu na 50 % a potom ho vypnite a odpojte sieťový napájací adaptér. Batériu nabite na 50 % každé tri mesiace, aby nedošlo k nadmernému vybitiu a aby sa zabránilo poškodeniu batérie.
- Vyhýbajte sa dlhodobému nabíjaniu batérie pri vysokom napätí, aby sa predĺžila výdrž batérie. Ak pre svoje zariadenie neustále používate sieťové napájanie, nezabudnite aspoň raz za dva týždne vybiť batériu na 50 %. Môžete tiež upraviť príslušné nastavenia v položke Battery Health Charging (Správne nabíjanie batérie) v aplikácii MyASUS, aby sa tým prispelo k predĺženiu výdrže batérie.
- Batériu sa odporúča skladovať pri teplote od 5 °C do 35 °C s úrovňou nabitia batérie na 50 %. Môžete tiež upraviť príslušné nastavenia v položke Battery Health Charging (Správne nabíjanie batérie) v aplikácii MyASUS, aby sa tým prispelo k predĺženiu výdrže batérie.
- Nenechávajte batériu vo vlhkom prostredí. Pôsobenie vlhkého prostredia môže zvýšiť rýchlosť nadmerného vybíjania. Prostredie s nízkou teplotou môže poškodiť chemikálie vnútri batérie, zatiaľ čo vysoká teplota alebo prehriatie môže viesť k riziku výbuchu.
- Neumiestňujte svoje zariadenie ani batériu blízko radiátorov, krbov, pecí, ohrievačov či iných zdrojov tepla s teplotou nad 60 °C. Prostredie s vysokou okolitou teplotou môže viesť k výbuchu alebo úniku, ktoré môže spôsobiť vznik požiaru.

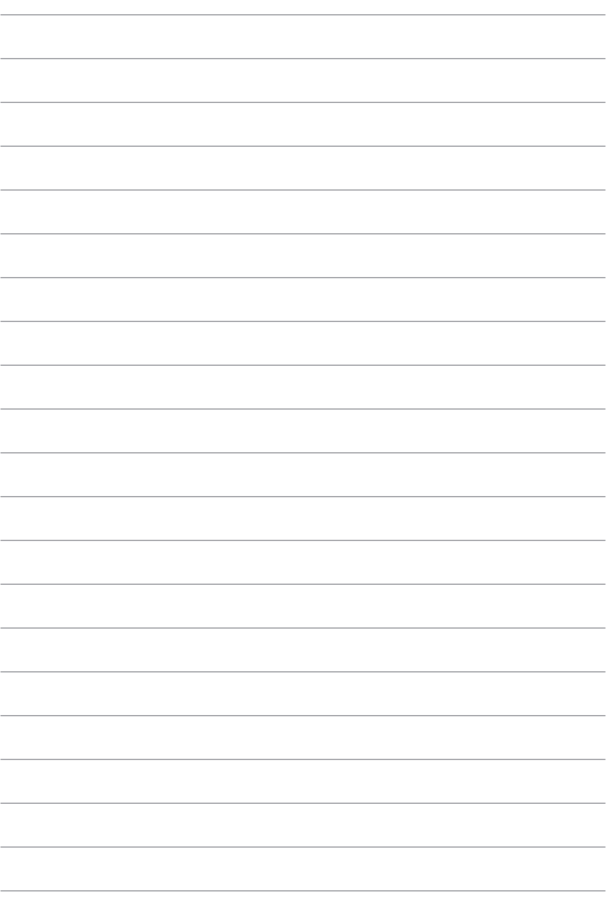

# <span id="page-14-0"></span>*Kapitola 1: Nastavenie hardvéru*

# <span id="page-15-0"></span>**Spoznajte svoj prenosný počítač**

## **Pohľad zhora**

**POZNÁMKA:** Rozloženie klávesnice sa môže líšiť v závislosti od regiónu alebo krajiny. Vzhľad prenosného počítača sa taktiež môže líšiť v závislosti od vášho modelu prenosného počítača.

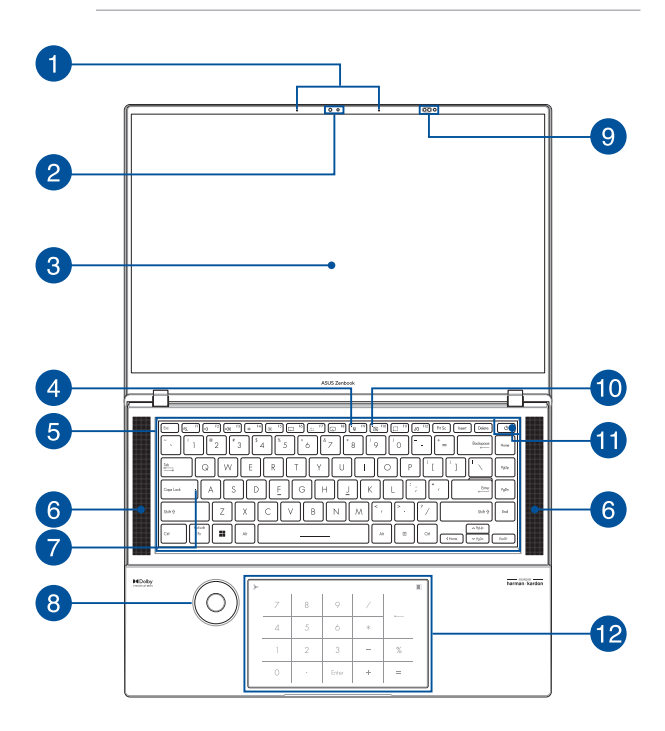

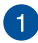

### **Sústava mikrofónov**

Medzi funkcie sústavy mikrofónov patria zrušenie ozveny, potlačenie šumu a tvorba lúča pre lepšie rozpoznávanie hlasu a nahrávanie zvuku.

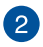

#### **Kamera**

Zabudovaná kamera umožňuje fotografovať alebo nahrávať videá pomocou prenosného počítača.

#### **Infračervená kamera**

Zabudovaná kamera umožňuje fotografovať alebo nahrávať videá pomocou prenosného počítača. Infračervená kamera podporuje aj funkciu Windows Hello.

> **POZNÁMKA:** Než sa prihlásite pomocou funkcie Windows Hello na rozpoznávanie tvárí, bude počas načítavania údajov blikať červená kontrolka IR LED.

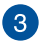

#### **Panel s dotykovou obrazovkou**

Tento panel s dotykovou obrazovkou s vysokým rozlíšením poskytuje vynikajúce funkcie na zobrazovanie fotografií, videí a ďalších multimediálnych súborov v prenosnom počítači. Umožňuje vám tiež obsluhovať ho pomocou dotykových gest.

> **Zrieknutie sa zodpovednosti:** Dlhodobé zobrazovanie statického alebo vysoko kontrastného obrazu môže mať za následok jeho pretrvanie alebo vypálenie na displeji OLED. Prenosný počítač ASUS s OLED displejom (u vybraných modelov) minimalizuje potenciál vypaľovania tým, že v systéme Windows nastaví Tmavý režim ako predvolený a skráti čas nečinnosti pred vypnutím obrazovky. Odporúča sa povoliť animovaný šetrič obrazovky s tmavým pozadím a vyhnúť sa nastaveniu maximálneho jasu OLED displeja, aby sa životnosť OLED displeja predĺžila.

**POZNÁMKA:** Viac podrobností nájdete v častiach *Nastavenie zobrazovacieho panela OLED* a *Používanie pohybov prstami na paneli dotykovej obrazovky* v tomto návode.

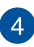

#### **Indikátor mikrofónu**

Keď sa zapne mikrofón, rozsvieti sa tento indikátor.

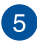

#### **Klávesnica**

Klávesnica obsahuje klávesy QWERTY v štandardnej veľkosti s pohodlnou hĺbkou pohybu na písanie. Taktiež umožňuje používať funkčné klávesy, umožňuje rýchly prístup k systému Windows a ovládaniu ďalších multimediálnych funkcií.

> **POZNÁMKA:** Rozloženie klávesnice sa líši podľa modelu a regiónu.

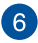

#### **Zvukové reproduktory**

Zabudované zvukové reproduktory vám umožnia počúvať zvuk priamo z prenosného počítača. Funkcie zvuku sú riadené softvérovo.

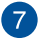

#### **Indikátor CapsLock**

Tento indikátor sa rozsvieti po aktivovaní funkcie veľkých písmen. Používanie funkcie veľkých písmen umožňuje písať veľké písmená (napr. A, B, C) pomocou klávesnice prenosného počítača.

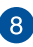

#### **ASUS Dial**

ASUS Dial môžete použiť na nastavenie hlasitosti, zmenu nepriehľadnosti farby štetca, zvýšenie alebo zníženie jasu zobrazenia a mnoho ďalších funkcií. ASUS Dial podporuje aplikácie orientované na tvorbu obsahu vrátane softvérov Windows Office a Adobe. Pomocou ASUS Dial si môžete tiež prispôsobiť niektoré z najbežnejších funkcií.

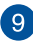

## **Snímač okolitého svetla**

Snímač okolitého svetla zisťuje intenzitu okolitého svetla v danom prostredí. Umožňuje, aby systém automaticky upravoval jas displeja v závislosti od stavu okolitého svetla.

#### **Snímač svetla RGB**

Snímač svetla RGB automaticky prispôsobí teplotu farieb vášho zobrazovacieho panela podľa úrovne okolitého osvetlenia.

#### **Snímač ToF**

Snímač ToF sa automaticky uvedie do činnosti a vykoná prihlásenie do vášho prenosného počítača s Windows Hello po zistení vašej prítomnosti v blízkosti. Po vašom odchode z blízkosti váš prenosný počítač prejde do moderného pohotovostného režimu.

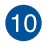

## **Indikátor vypnutia kamery**

Tento indikátor sa rozsvieti, keď sa vypne kamera.

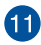

#### **Tlačidlo napájania**

Stlačením tlačidla napájania prenosný počítač zapnite alebo vypnite. Týmto tlačidlom napájania môžete tiež prenosný počítač prepnúť do režimu spánku alebo hibernácie a zobudiť z režimu spánku alebo hibernácie.

Ak prenosný počítač prestane reagovať, stlačte a podržte stlačené tlačidlo napájania na minimálne desať (10) sekúnd, kým sa prenosný počítač nevypne.

#### **Snímač odtlačkov prsta**

Tento zabudovaný snímač odtlačkov prsta zachytáva odtlačky vašich prstov a používa ich ako biometrické overenie na prihlasovanie do systému prenosného počítača.

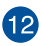

#### **Dotykové zariadenie / Numerická klávesnica**

Umožňuje prepínanie medzi dotykovým zariadením a Numerickou klávesnicou.

Dotykové zariadenie umožňuje používať rôzne gestá na navigáciu po obrazovke a ponúka používateľovi intuitívny zážitok. Taktiež simuluje funkcie štandardnej myši.

> **POZNÁMKA:** Ďalšie podrobnosti nájdete v časti *Používanie dotykového zariadenia* v tejto príručke.

Numerická klávesnica umožňuje použitie numerického vstupu.

**POZNÁMKA:** Viac podrobností nájdete v časti *Používanie Numerickej klávesnice* v tejto príručke.

## <span id="page-21-0"></span>**Pohľad zdola**

**POZNÁMKA:** Pohľad zdola sa môže v závislosti od modelu líšiť.

**VÝSTRAHA!** Váš prenosný počítač môže byť počas prevádzky alebo nabíjania batériového bloku horúci. Prenosný počítač si neklaďte na lono ani do blízkosti žiadnych častí svojho tela, aby za zabránilo zraneniu vplyvom tepla. Keď pracujete s prenosným počítačom, neklaďte ho na povrchy, ktoré by mohli blokovať vetracie otvory.

#### **DÔLEŽITÉ!**

- Výdrž batérie závisí od používania a od technických špecifikácií tohto prenosného počítača. Batériu nie je možné demontovať.
- Aby sa zaistila maximálna kompatibilita a spoľahlivosť, jednotlivé komponenty si kupujte len od autorizovaných predajcov. Obráťte sa na servisné stredisko spoločnosti ASUS alebo autorizovaných predajcov so zameraním na servis a podporu výrobkov ohľadom správnej demontáže a montáže tohto výrobku.

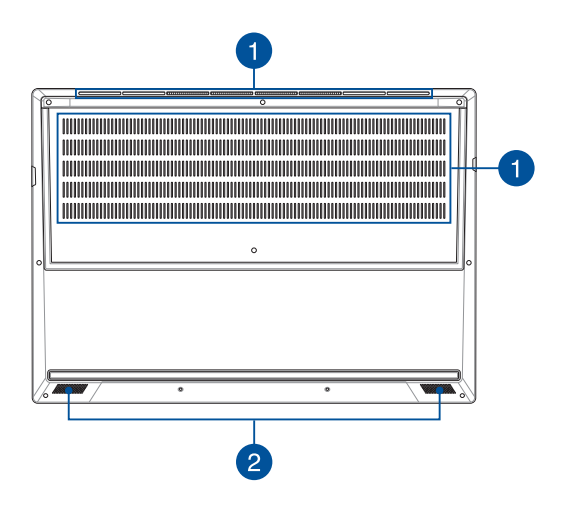

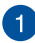

#### **Vetracie otvory**

Vetracie otvory umožňujú vstup chladného vzduchu do prenosného počítača a unikanie horúceho vzduchu z prenosného počítača.

> **VÝSTRAHA!** Uistite sa, že žiadny z vetracích otvorov nie je blokovaný papierom, knihami, odevmi, káblami ani iné predmetmi, aby nedochádzalo k prehrievaniu.

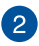

#### **Zvukové reproduktory**

Zabudované zvukové reproduktory vám umožnia počúvať zvuk priamo z prenosného počítača. Funkcie zvuku sú riadené softvérovo.

## <span id="page-23-0"></span>**Pohľad sprava**

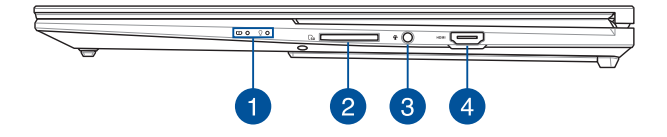

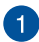

#### **Indikátory stavu**

Indikátory stavu pomáhajú identifikovať aktuálny stav hardvéru prenosného počítača.

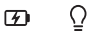

#### **Dvojfarebný indikátor nabíjania batérie**

Dvojfarebná dióda LED poskytuje vizuálnu indikáciu stavu nabitia batérie. Podrobnosti nájdete v nasledujúcej tabuľke:

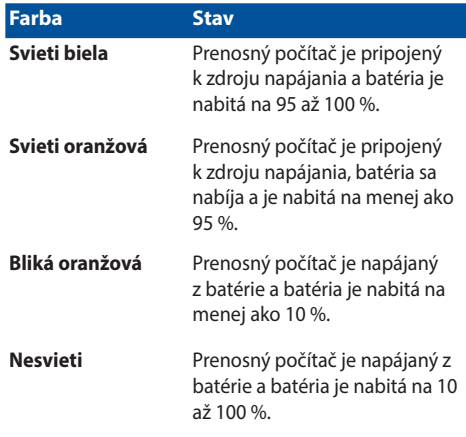

#### $\overline{O}$ **Indikátor napájania**

Indikátor napájania sa rozsvieti pri zapnutí prenosného počítača a bliká pomaly, keď je prenosný počítač v režime spánku.

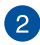

## **Čítačka pamäťových kariet**

Táto zabudovaná čítačka pamäťových kariet podporuje formáty kariet SD.

**POZNÁMKA:** Tento port podporuje SD 7.0 Express.

#### **Konektor na zapojenie slúchadiel / náhlavnej súpravy /**  3 **mikrofónu**

Tento port umožňuje pripojiť slúchadlá alebo reproduktory so zosilňovačom. Tento port môžete použiť aj na pripojenie náhlavnej súpravy alebo externého mikrofónu.

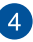

#### **Výstupný port HDMI**

Ak chcete zdieľať súbory alebo rozšíriť zobrazovací monitor, pomocou tohto portu môžete svoj prenosný počítač pripojiť k inému zariadeniu, ktoré je kompatibilné s rozhraním HDMI.

## <span id="page-26-0"></span>**Pohľad zľava**

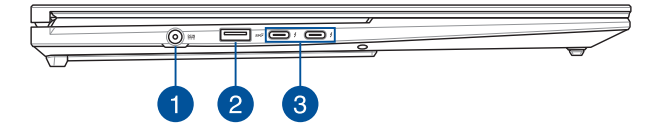

#### **Port vstupu napájania (jednosmer.)**

Do tohto portu môžete zasunúť dodávaný sieťový adaptér a nabíjať batériu a napájať prenosný počítač.

> **VÝSTRAHA!** Adaptér sa môže počas používania postupne zohriať na vysokú teplotu. Počas zapojenia do elektrickej zásuvky adaptér nezakrývajte a držte ho v dostatočnej vzdialenosti od svojho tela.

> **DÔLEŽITÉ!** Na nabíjanie batérie a napájanie prenosného počítača používajte len dodávaný sieťový adaptér.

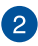

#### **Port USB 3.2 Gen 2**

Port USB 3.2 Gen 2 poskytuje prenosovú rýchlosť až 10 Gb/s a je spätne kompatibilný s portom USB 2.0.

#### **Kombinovaný port Thunderbolt™ 4 / Power Delivery**

Port Thunderbolt™ 4 je kompatibilný so štandardmi USB Type-C®, pričom pre zariadenia Thunderbolt™ 4 poskytuje prenosové rýchlosti až do 40 Gbit/s. Pripojte svoj prenosný počítač k externému zobrazovaciemu panelu s rozhraním DisplayPort, VGA, DVI, HDMI a získajte funkcie zobrazenia s vysokým rozlíšením prostredníctvom technológie Intel® Thunderbolt™. Pripojte zdroj napájania s menovitými hodnotami 20 V/5 A na nabitie batérie a privedenie napájania do vášho prenosného počítača.

> **POZNÁMKA:** Prenosová rýchlosť tohto portu sa môže líšiť v závislosti od modelu.

#### **DÔLEŽITÉ!**

- Úplné nabitie prenosného počítača pomocou zdroja nízkeho napätia môže trvať dlhšie.
- Pre prevenciu vzniku poškodení používajte na nabíjanie vášho notebooku s kombinovaným USB portom Power Delivery iba 20 V/5 A zdroje napájania. Ďalšie informácie vám poskytne servisné stredisko spoločnosti ASUS.

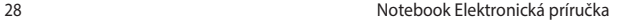

3

## <span id="page-28-0"></span>**Pero ASUS (na vybraných modeloch)**

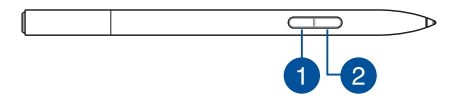

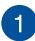

#### **Pravé tlačidlo**

Ak chcete povoliť funkciu kliknutia pravým tlačidlom, stlačte toto tlačidlo.

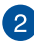

## **Tlačidlo Guma**

Ak chcete povoliť funkciu Guma, stlačte toto tlačidlo.

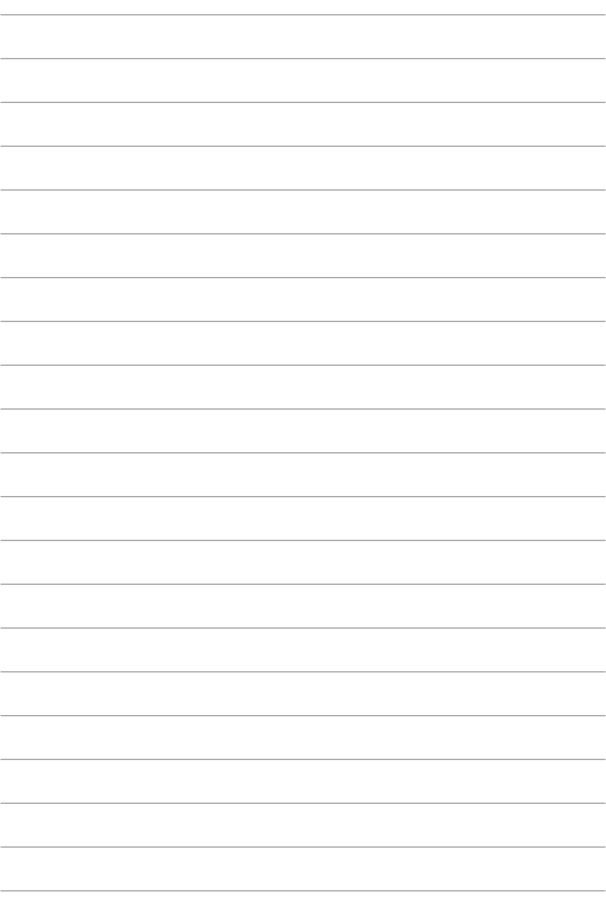

# <span id="page-30-0"></span>*Kapitola 2: Používanie prenosného počítača*

## <span id="page-31-0"></span>**Začíname**

## **Nabíjanie prenosného počítača**

- A. Napájací sieťový kábel pripojte k napájaciemu adaptéru na striedavý/jednosmerný prúd.
- B. Napájací js. konektor pripojte k portu vstupu napájania (jednosmer.) prenosného počítača.
- C. Napájací adaptér na striedavý prúd pripojte k zdroju napájania 100 V až 240 V.

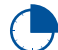

Pred prvým použitím na batériu nechajte prenosný počítač nabíjať **3 hodiny**.

**POZNÁMKA:** V závislosti od modelu a vášho regiónu sa môže vzhľad napájacieho adaptéra líšiť.

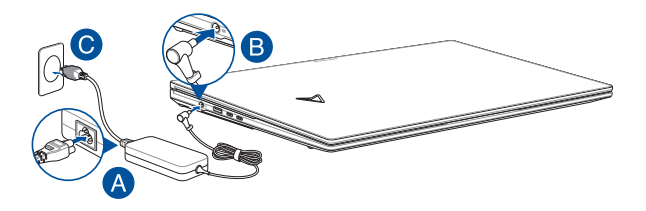

#### **DÔLEŽITÉ!**

Informácie o napájacom adaptéri:

- Vstupné napätie: 100 240 V str.
- Vstupná frekvencia: 50 60 Hz
- Menovitý výstupný prúd: 10 A (200 W)
- Menovité výstupné napätie: 20 V

#### **DÔLEŽITÉ!**

- Vyhľadajte na prenosnom počítači typový štítok s hodnotami pre vstup/výstup a skontrolujte, či sa zhoduje s informáciami o menovitom vstupe/výstupe na vašom napájacom adaptéri. Niektoré modely prenosných počítačov môžu mať v závislosti od dostupných skladových jednotiek rôzne menovité výstupné prúdy.
- Pred prvým zapnutím prenosného počítača skontrolujte, či je pripojený k napájaciemu adaptéru. Napájací kábel pripojte do elektrickej zásuvky vždy priamo, bez použitia akýchkoľvek predlžovacích káblov. Z bezpečnostných dôvodov zapájajte toto zariadenie iba do správne uzemnenej elektrickej zásuvky.
- Napájacia zásuvka musí byť ľahko prístupná a musí sa nachádzať v blízkosti prenosného počítača.
- Ak chcete prenosný počítač odpojiť od hlavného napájania, vytiahnite ho z napájacej zásuvky.

#### **VAROVANIE!**

Prečítajte si nasledujúce upozornenia o batérii vášho prenosného počítača:

- Batériu vnútri zariadenia by mali vyberať len autorizovaní technici spoločnosti ASUS (platí len v prípade nevymeniteľnej batérie).
- Batéria použitá v zariadení môže pri vytiahnutí alebo rozobratí predstavovať riziko požiaru alebo popálenia chemikáliami.
- V záujme osobnej bezpečnosti postupujte podľa výstražných štítkov.
- V prípade výmeny za nesprávny typ hrozí riziko výbuchu batérie.
- Nelikvidujte vhodením do ohňa.
- Batériu prenosného počítača sa nikdy nepokúšajte skratovať.
- Batériu sa nikdy nepokúšajte rozoberať a znova skladať (platí len v prípade nevymeniteľnej batérie).
- Ak dôjde k vytečeniu, prestaňte ju používať.
- Batéria a jej komponenty sa musia recyklovať alebo zlikvidovať správnym spôsobom.
- Batériu a iné malé komponenty uchovávajte mimo dosahu detí.

## <span id="page-33-0"></span>**Zdvihnutím otvorte panel s displejom**

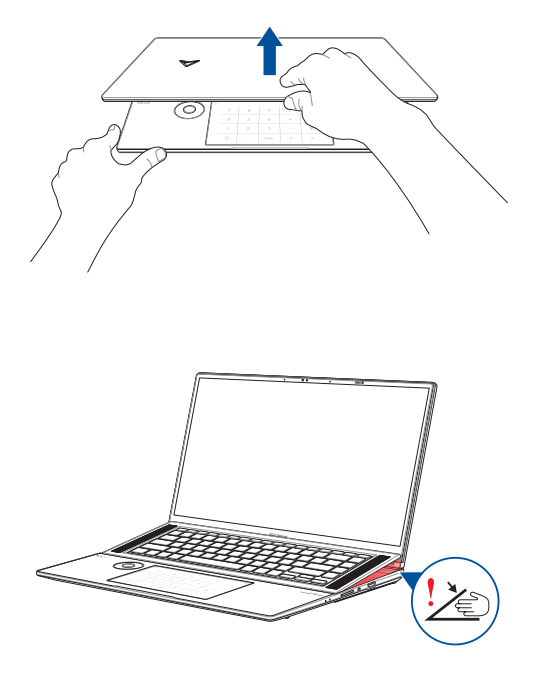

**DÔLEŽITÉ!** Pre vlastnú bezpečnosť nedávajte prsty ani iné predmety pod sekundárny displej.

## <span id="page-34-0"></span>**Stlačte tlačidlo napájania**

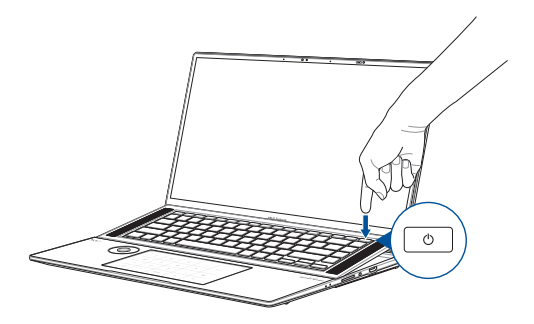

# <span id="page-35-0"></span>**Gestá pre panel s dotykovou obrazovkou a dotykovú plochu**

Gestá umožňujú spúšťať programy a pristupovať k nastaveniam vášho prenosného počítača. Pri používaní gest rukou na paneli s dotykovou obrazovkou a dotykovej ploche postupujte podľa nasledujúcich ilustrácií.

> **POZNÁMKA:** Nasledujúce snímky obrazoviek slúžia len na referenčné účely. Vzhľad panela s dotykovou obrazovkou závisí od modelu a môže sa líšiť.

## **Používanie gest na paneli s dotykovou obrazovkou**

Gestá umožňujú spúšťať programy a pristupovať k nastaveniam vášho prenosného počítača. Funkcie je možné aktivovať gestami rukou na paneli s dotykovou obrazovkou prenosného počítača.

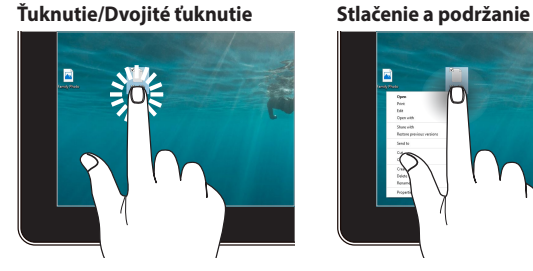

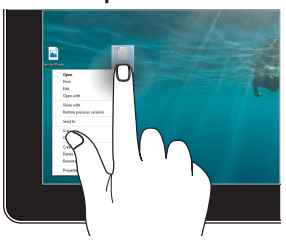

- Aplikáciu vyberiete ťuknutím.
- Aplikáciu spustíte dvojitým ťuknutím.

Stlačením a podržaním otvoríte ponuku pravého tlačidla.
#### **Priblíženie Oddialenie**

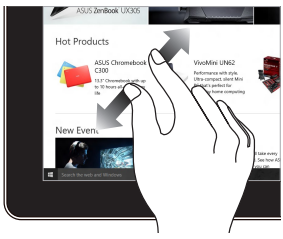

Pohybujte po paneli s dotykovou obrazovkou dvoma prstami od seba.

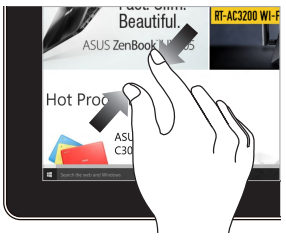

Pohybujte po paneli s dotykovou obrazovkou dvoma prstami k sebe.

#### **Posúvanie prstom Potiahnutie**

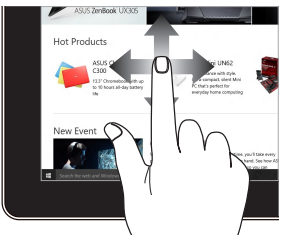

Posúvaním prstom môžete rolovať nahor a nadol alebo pohybovať obrazovkou doľava a doprava.

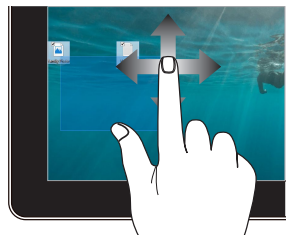

- Potiahnutím vytvoríte výberové pole okolo viacerých položiek.
- Presunutím premiestnite položku na nové miesto.

### **Používanie dotykovej plochy**

#### **Pohyb ukazovateľom**

Ukazovateľ aktivujete ťuknutím na akékoľvek miesto dotykovej plochy. Následne pohybujte ukazovateľom po obrazovke posúvaním prsta po dotykovej ploche.

#### **Vodorovné posúvanie**

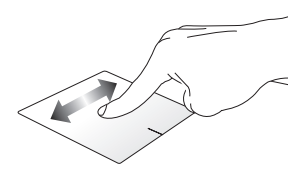

**Zvislé posúvanie**

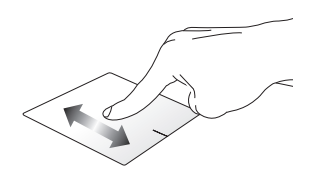

**Priečne posúvanie**

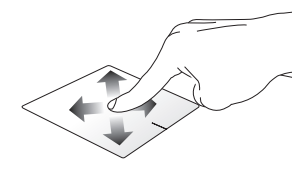

### **Gestá jedným prstom**

**Ťuknutie/Dvojité ťuknutie**

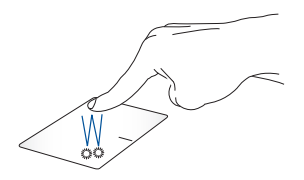

- Aplikáciu vyberiete ťuknutím.
- Aplikáciu spustíte dvojitým ťuknutím.

#### **Presunutie**

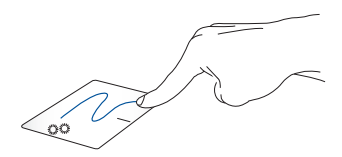

Dvakrát ťuknite na položku a následne ťahajte tým istým prstom bez toho, aby ste ho zdvihli z dotykovej plochy. Ak chcete ponechať položku na novom mieste, zdvihnite prst z dotykovej plochy.

**Kliknutie ľavým tlačidlom Kliknutie pravým tlačidlom**

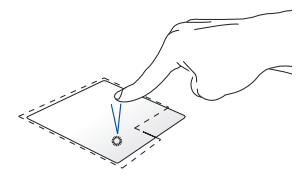

• Aplikáciu vyberiete kliknutím.

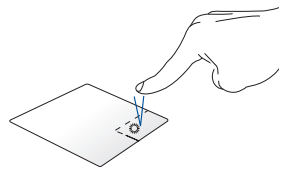

Kliknutím na toto tlačidlo otvoríte ponuku pravého tlačidla.

• Aplikáciu spustíte dvojitým kliknutím.

> **POZNÁMKA:** Oblasti vyznačené čiarkovane predstavujú miesta ľavého a pravého tlačidla myši na dotykovej ploche.

#### **Gestá dvoma prstami**

#### **Ťuknutie**

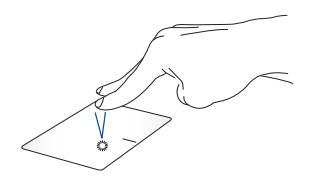

Ťuknutie dvoma prstami na dotykovú plochu simuluje funkciu kliknutia pravým tlačidlom myši.

**Rolovanie dvoma prstami (hore/dole)**

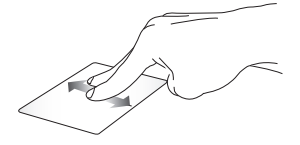

Posúvaním dvoch prstov môžete rolovať hore alebo dole.

**Rolovanie dvoma prstami (doľava/doprava)**

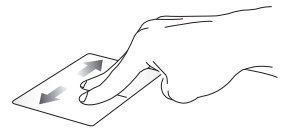

Posúvaním dvoch prstov môžete rolovať doľava alebo doprava.

**Oddialenie Priblíženie**

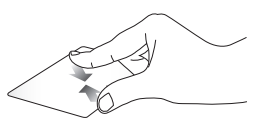

Pohybujte dvoma prstami po dotykovej ploche k sebe.

Pohybujte dvoma prstami po dotykovej ploche od seba.

#### **Presunutie**

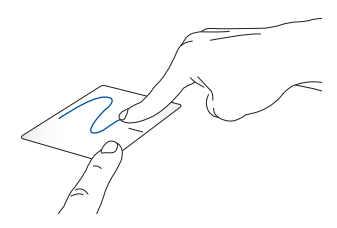

Vyberte položku a následne stlačte a podržte stlačené ľavé tlačidlo. Posúvaním druhého prsta po dotykovej ploche ju presuňte a zdvihnutím prsta z tlačidla pustite.

#### **Gestá troma prstami**

**Ťuknutie**

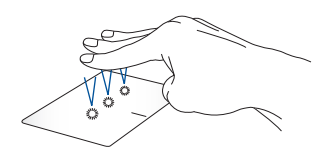

Ťuknutím troma prstami na dotykovú plochu spustíte funkciu, ktorú ste vybrali v ponuke Settings (Nastavenia).

#### **Potiahnutie prstom doľava/doprava**

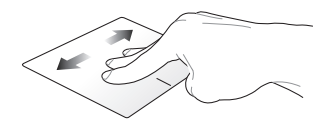

Ak ste otvorili viac aplikácií, potiahnutím troma prstami doľava alebo doprava môžete tieto aplikácie prepínať.

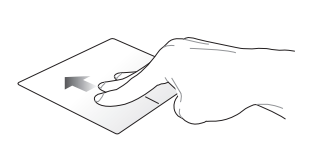

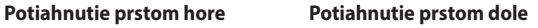

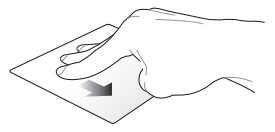

Potiahnutím prstom hore zobrazíte Potiahnutím prstom dole zobrazíte prehľad všetkých aktuálne otvorených aplikácií. pracovnú plochu.

#### **Gestá štyrmi prstami**

#### **Ťuknutie**

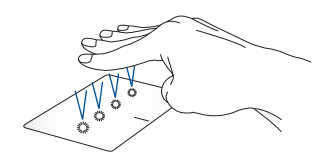

Ťuknutím štyrmi prstami na dotykovú plochu spustíte funkciu, ktorú ste vybrali v ponuke Settings (Nastavenia).

### **Nastavenie hmatovej dotykovej podložky**

Hmatová spätná väzba je aktivovaná v rámci predvoleného nastavenia. Pozrite si nasledujúce kroky, ak chcete nastaviť intenzitu alebo deaktivovať túto funkciu.

- 1. Spustite ponuku Štart
- 2. Kliknite/Klepnite na možnosť **Settings (Nastavenia)** a zvoľte položku **Bluetooth & devices (Bluetooth a zariadenia)**.

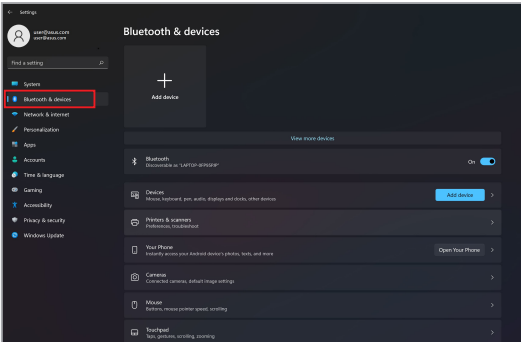

3. Zvoľte záložku **Touchpad (Dotyková podložka)**, aby ste si mohli pozrieť možnosti.

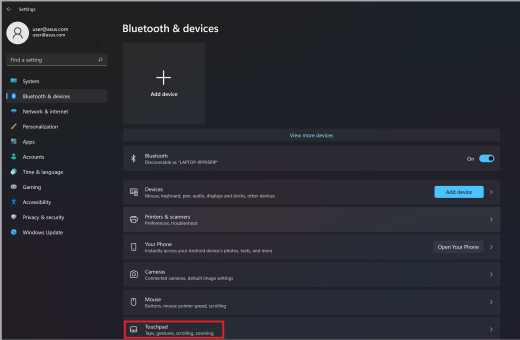

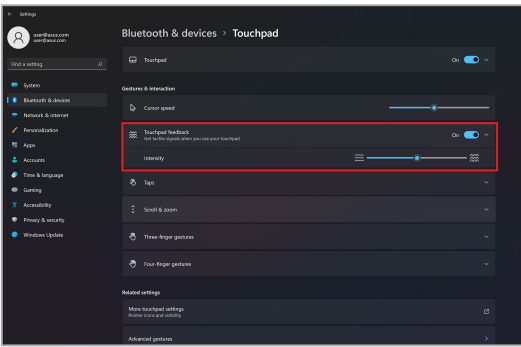

### **Používanie numerickej klávesnice**

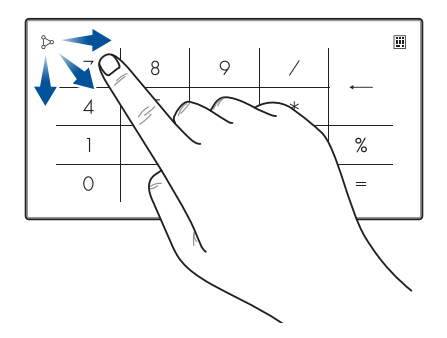

- Stlačením symbolu **ii** a jeho podržaním na jednu sekundu môžete prepínať medzi číselnými tlačidlami alebo dotykovou plochou.
	- Ťuknutím na symbol môžete nastaviť jas numerickej klávesnice.
	- Stlačením a podržaním symbolu  $\infty$  a následným potiahnutím kdekoľvek po numerickej klávesnici spustíte aplikáciu Windows Kalkulačka.

**DÔLEŽITÉ!** Pripomíname, že všetky verzie numerickej klávesnice sú podporované iba v najnovšom operačnom systéme Microsoft Windows.

**POZNÁMKA:** Ak chcete používať funkcie % a =, nastavte vstupný jazyk na angličtinu.

## **Používanie klávesnice**

### **HotKeys**

Aplikácia HotKeys na klávesnici prenosného počítača dokáže spúšťať tieto príkazy:

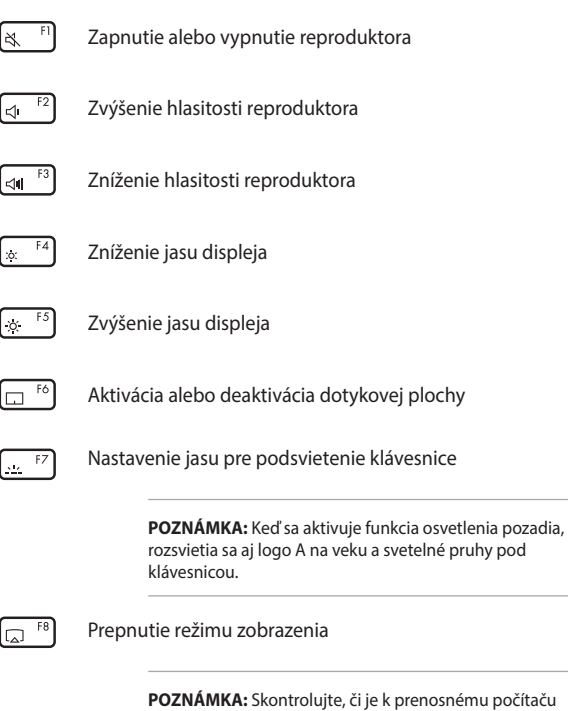

pripojený druhý displej.

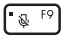

Zapnutie alebo vypnutie mikrofónu

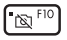

Zapnutie alebo vypnutie kamery

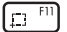

Aktivácia nástroja na zaznamenanie obrazovky

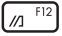

Spustenie aplikácie MyASUS

### **Funkčné klávesy**

Stlačením  $\left| \begin{array}{c} f_n \\ f_n \end{array} \right| + \left| \begin{array}{c} \text{esc} \\ \text{sc} \end{array} \right|$  aktivujete alebo deaktivujete funkčné klávesy. Keď sú funkčné klávesy aktivované, prístup k aplikácii HotKeys môžete získať aj stlačením a podržaním klávesu  $\left| \begin{array}{c} f_n \\ h \end{array} \right|$  spolu s klávesmi vo vrchnom riadku.

### **Klávesy Windows**

Na klávesnici prenosného počítača sa nachádzajú dva špeciálne klávesy Windows:

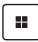

Spustenie ponuky Start (Štart)

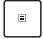

Zobrazenie kontextovej ponuky\*

*\* Na vybraných modeloch*

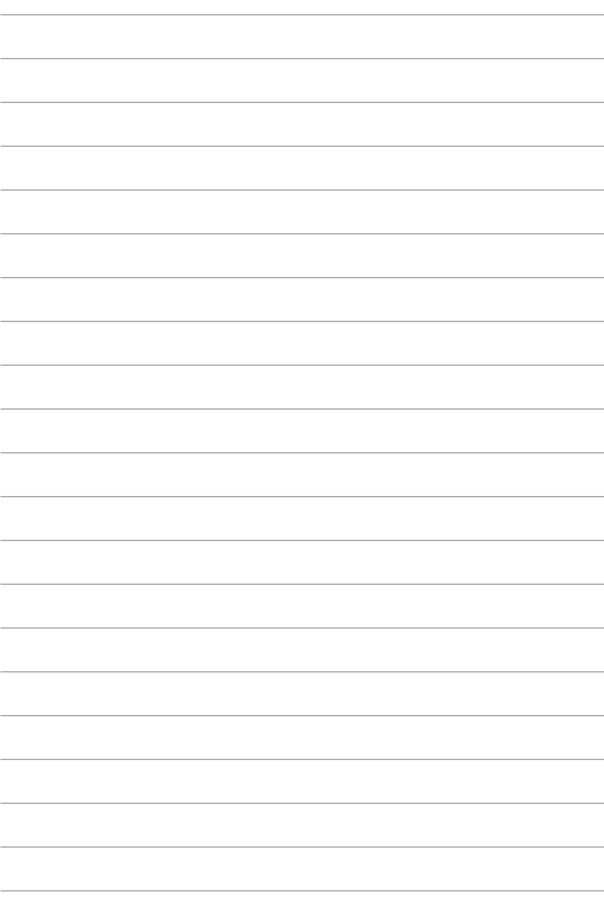

# *Kapitola 3: Práca so systémom Windows*

### **Prvé spustenie**

Keď svoj prenosný počítač spustíte prvýkrát, zobrazí sa séria obrazoviek, ktoré vás prevedú konfiguráciou operačného systému Windows.

Ak chcete svoj prenosný počítač spustiť prvýkrát:

- 1. Stlačte tlačidlo napájania na prenosnom počítači. Počkajte niekoľko minút, kým sa nezobrazí obrazovka inštalácie.
- 2. Na obrazovke inštalácie vyberte svoj región a jazyk, v ktorom chcete používať svoj prenosný počítač.
- 3. Dôkladne si prečítajte licenčnú zmluvu. Vyberte **Accept (Prijať)**.
- 4. Pri konfigurácii následných základných položiek postupujte podľa pokynov na obrazovke:
	- Prispôsobenie
	- Pripojenie k internetu
	- Nastavenia
	- Vaše konto
- 5. Po konfigurácii základných položiek bude systém Windows pokračovať inštaláciou vašich aplikácií a preferovaných nastavení. Počas procesu konfigurácie musí zostať prenosný počítač pripojený k napájaniu.
- 6. Po skončení procesu konfigurácie sa zobrazí pracovná plocha.

**POZNÁMKA:** Snímky obrazoviek v tejto kapitole slúžia len na referenčné účely.

## **Ponuka Start (Štart)**

Ponuka Start (Štart) je hlavnou bránou k programom, aplikáciám systému Windows, priečinkom a nastaveniam prenosného počítača.

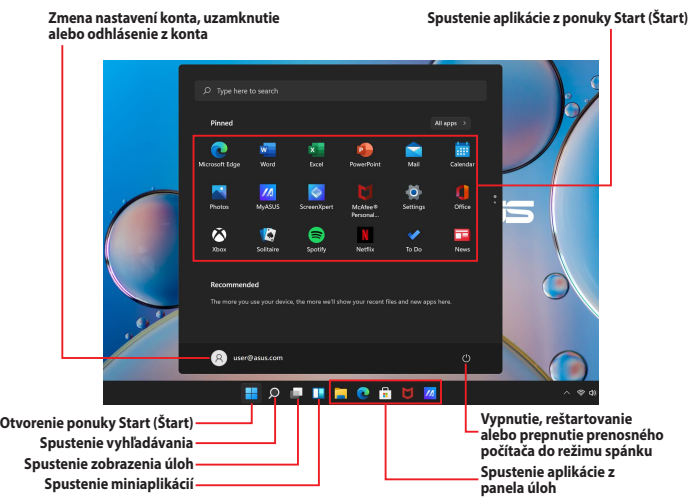

Ponuku Start (Štart) môžete používať na vykonávanie týchto bežných aktivít:

- Spúšťanie programov alebo aplikácií systému Windows
- Otváranie bežne používaných programov alebo aplikácií systému **Windows**
- Úprava nastavení prenosného počítača
- Získanie pomoci s operačným systémom Windows
- Vypnutie prenosného počítača
- Odhlásenie sa zo systému Windows alebo prepnutie na iné používateľské konto

### **Spustenie ponuky Start (Štart)**

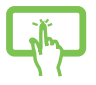

Ťuknite na ikonu Start (Štart) na pracovnej ploche.

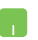

Ukazovateľ myši umiestnite nad ikonu Start (Štart) na pracovnej ploche a kliknite na ňu.

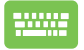

Na klávesnici stlačte kláves s logom Windows .

### **Otváranie programov z ponuky Start (Štart)**

Ponuka Start (Štart) sa zvykne najčastejšie používať na otváranie programov nainštalovaných v prenosnom počítači.

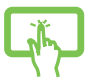

Program spustíte ťuknutím.

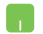

Ukazovateľ myši umiestnite nad ikonu programu a kliknutím ho spustite.

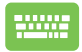

Tlačidlami so šípkami môžete prechádzať programami.

Stlačením  $\vert$   $\vert$   $\vert$   $\vert$  spustíte vybraný program.

**POZNÁMKA:** Výberom položky **All apps (Všetky aplikácie)** zobrazíte úplný zoznam programov a priečinkov na vašom prenosnom počítači v poradí podľa abecedy.

## **Aplikácie systému Windows**

Tieto aplikácie sú pripnuté v ponuke Start (Štart) a pre ľahší prístup zobrazené vo forme dlaždíc.

> **POZNÁMKA:** Niektoré aplikácie systému Windows sa dajú úplne spustiť len vtedy, ak sa prihlásite do svojho konta Microsoft.

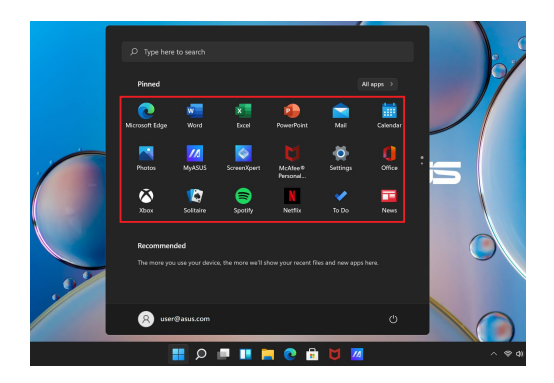

### **Práca s aplikáciami systému Windows**

### **Spúšťanie aplikácií systému Windows z ponuky Start (Štart)**

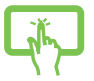

Aplikáciu spustíte ťuknutím.

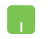

Ukazovateľ myši umiestnite nad ikonu aplikácie a kliknutím ju spustite.

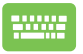

Tlačidlami so šípkami môžete prechádzať aplikáciami.

Stlačením  $\left| \begin{array}{c} \text{erf} \\ \text{erf} \end{array} \right|$  spustíte aplikáciu.

### **Prispôsobenie aplikácií systému Windows**

Podľa nasledujúcich krokov môžete presúvať aplikácie, odopnúť ich alebo pripnúť na panel úloh z ponuky Start (Štart):

### **Presúvanie aplikácií**

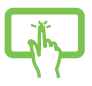

Stlačte a podržte aplikáciu a následne ju presuňte na nové miesto.

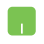

Ukazovateľom myši prejdite nad aplikáciu a následne ju presuňte na nové miesto.

### **Odopnutie aplikácií**

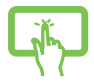

Stlačte a podržte aplikáciu a následne ťuknite na **Unpin from Start (Zrušiť pripnutie na obrazovke Štart)**.

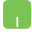

Ukazovateľom myši prejdite nad aplikáciu a kliknite na ňu pravým tlačidlom. Následne kliknite na **Unpin from Start (Zrušiť pripnutie na obrazovke Štart)**.

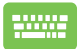

Tlačidlami so šípkami môžete prejsť k aplikácii.

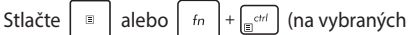

modeloch) a následne vyberte **Unpin from Start (Zrušiť pripnutie na obrazovke Štart)**.

#### **Pripnutie aplikácií na panel úloh**

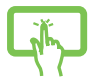

Stlačte a podržte aplikáciu a následne ťuknite na **Pin to taskbar (Pripnúť na panel úloh)**.

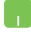

Ukazovateľom myši prejdite nad aplikáciu a kliknite na ňu pravým tlačidlom. Následne kliknite na **Pin to taskbar (Pripnúť na panel úloh)**.

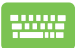

Tlačidlami so šípkami môžete prejsť k aplikácii.

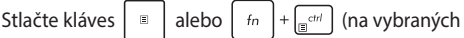

modeloch) a následne vyberte **Pin to taskbar (Pripnúť na panel úloh)**.

### **Pripnutie väčšieho počtu aplikácií z ponuky Start (Štart)**

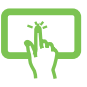

V ponuke **All apps (Všetky aplikácie)** stlačte a podržte aplikáciu, ktorú chcete pridať do ponuky Start (Štart). Následne ťuknite na **Pin to Start (Pripnúť na obrazovku Štart)**.

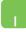

V ponuke **All apps (Všetky aplikácie)** umiestnite kurzor myši nad aplikáciu, ktorú chcete pridať do ponuky Start (Štart), a kliknite na ňu pravým tlačidlom. Následne kliknite na **Pin to Start (Pripnúť na obrazovku Štart)**.

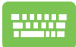

V ponuke **All apps (Všetky aplikácie)** stlačte

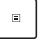

alebo (na vybraných modeloch) na

aplikácii, ktorú chcete pridať do ponuky Start (Štart). Následne vyberte **Pin to Start (Pripnúť na obrazovku Štart)**.

### **Funkcia Task view (Zobrazenie úloh)**

Pomocou funkcie Task view (Zobrazenie úloh) môžete rýchlo prepínať otvorené aplikácie a programy. Túto funkciu môžete použiť aj na prepínanie pracovných plôch.

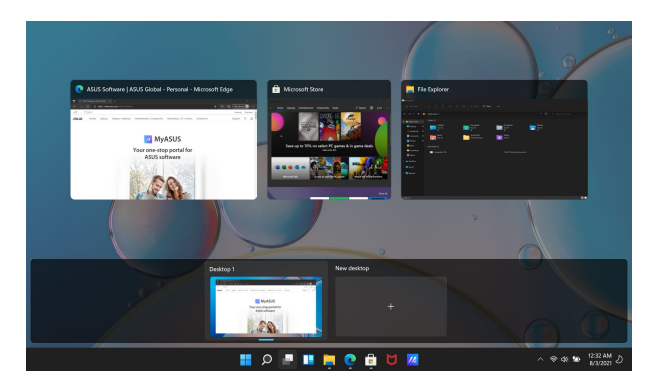

#### **Spustenie funkcie Task view (Zobrazenie úloh)**

Ťuknite na ikonu **na paneli úloh.** 

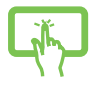

Ukazovateľ myši umiestnite nad ikonu na paneli úloh a kliknite na ňu.

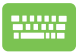

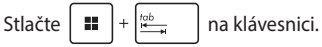

## **Miniaplikácie**

Miniaplikácie môžete použiť na rýchly prístup k dôležitým informáciám.

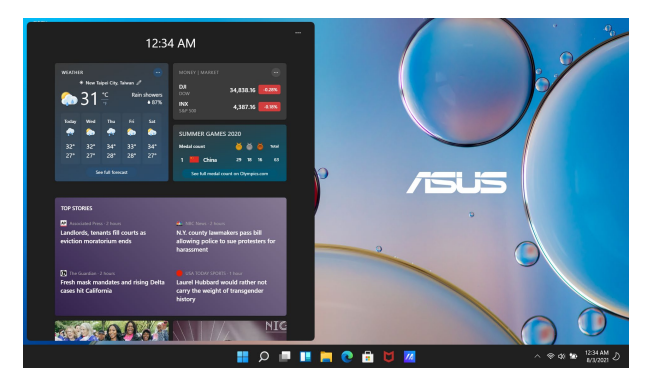

### **Spúšťanie miniaplikácií**

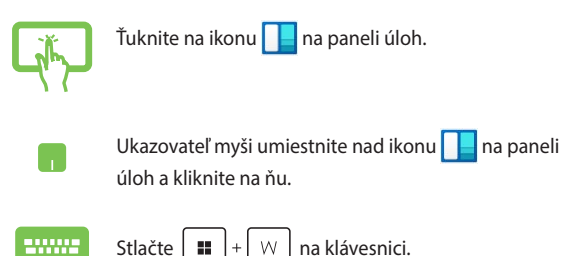

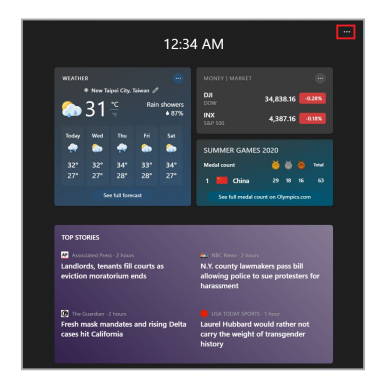

#### **Prispôsobovanie miniaplikácií**

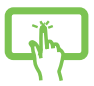

Kliknite/Ťuknite na ikonu •••. Následne vyberte Manage **interests (Spravovať záujmy)** a zmeňte obsah, ktorý sa bude zobrazovať v miniaplikáciách.

alebo

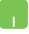

### **Funkcia Snap (Prichytenie)**

Funkcia Snap (Prichytenie) zobrazuje aplikácie vedľa seba, čo vám umožňuje pracovať s aplikáciami alebo medzi nimi prepínať.

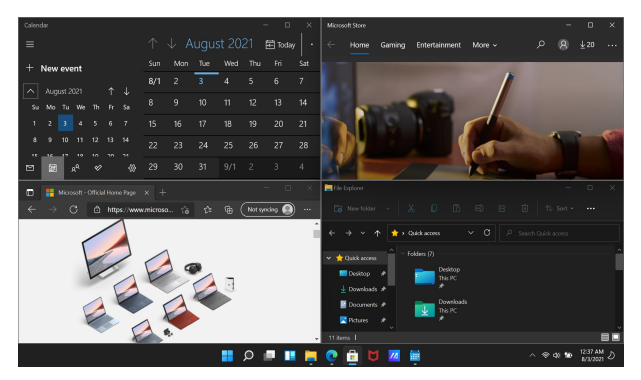

### **Prichytenie aktívnych bodov**

Aplikácie môžete presúvať na tieto aktívne body a prichytiť ich na miesto.

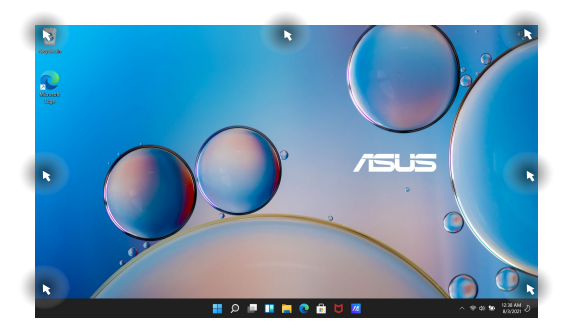

#### **Použitie funkcie Snap (Prichytenie)**

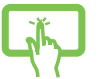

- 1. Spustite aplikáciu, ktorú chcete prichytiť.
- 2. Uchopte záhlavie okna vašej aplikácie a presuňte ho na okraj obrazovky, kam ju chcete prichytiť.
- 3. Spustite ďalšiu aplikáciu, ktorú chcete prichytiť, a zopakujte vyššie uvedené kroky.

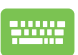

- 1. Spustite aplikáciu, ktorú chcete prichytiť.
- 2. Stlačte a podržte stlačený kláves  $\|\cdot\|$ a klávesmi so šípkami prichyťte aplikáciu.
- 3. Spustite ďalšiu aplikáciu, ktorú chcete prichytiť, a zopakujte vyššie uvedené kroky.

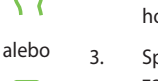

## **Action Center (Centrum akcií)**

Action Center (Centrum akcií) slúži na konsolidáciu oznámení z aplikácií. Predstavuje jediné miesto, kde s nimi môžete interagovať. Takisto obsahuje skutočne užitočnú časť Quick Actions (Rýchle akcie).

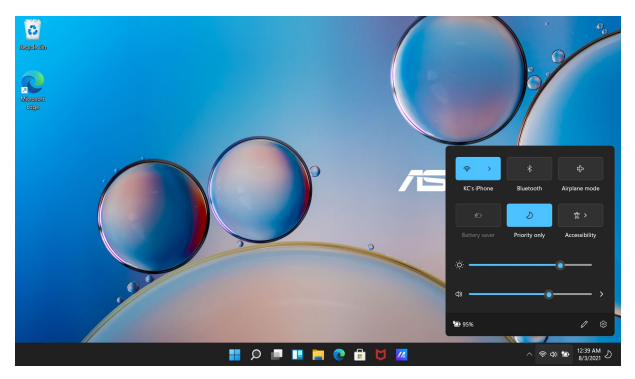

### **Spustenie funkcie Quick Actions (Rýchle akcie)**

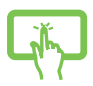

Ťuknite na ikonu stavu na paneli úloh.

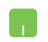

Ukazovateľ myši umiestnite nad stavové ikony na paneli úloh a kliknite naň.

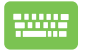

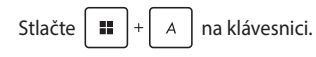

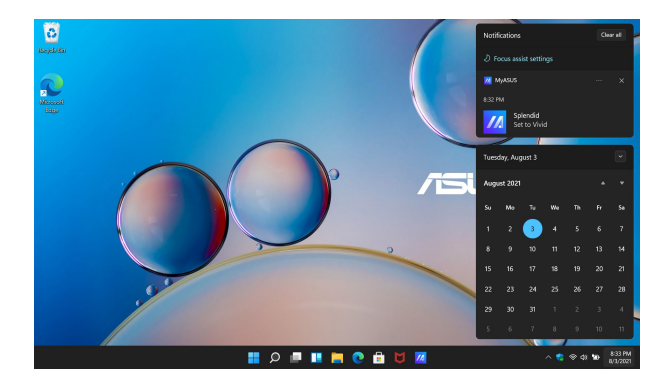

### **Spustenie aplikácie Notifications (Oznámenia)**

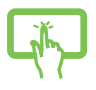

Ťuknite na dátum a čas na paneli úloh.

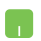

Ukazovateľ myši umiestnite nad dátum a čas na paneli úloh a kliknite naň.

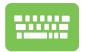

Stlačte  $\begin{array}{|c|c|c|c|c|}\n\hline\n\text{II} & + & \text{N} & \text{na klávesnici.}\n\hline\n\end{array}$ 

### **MyASUS Splendid**

Aplikácia MyASUS Splendid zaistí, že všetky panely s displejom ASUS budú zobrazovať rovnaké a presné farby. Na úpravu nastavení displeja môžete vybrať okrem režimu Normal (Normálny) aj Vivid (Živý), Eye Care (Šetrný k zraku) alebo Manual (Ručný).

- **• Režim Normal (Normálny):** Korekciou parametrov gama a farebnej teploty sa bude obrazový výstup panela čo najviac približovať tomu, čo prirodzene vidí vaše oko. V prípade modelu s panelom OLED je tento režim v súlade s certifikátom TÜV Low Blue Light.
- **• Režim Vivid (Živý):** Tento režim vám umožňuje upraviť sýtosť obrazu, ktorý tak bude živší a sýtejší.
- **• Režim Manual (Ručný):** Tento režim vám umožňuje upraviť hodnotu farebnej teploty podľa vašich osobných požiadaviek v rozsahu od −50 do +50.
- **• Režim Eye Care (Šetrný k zraku):** Tento režim zníži vyžarovanie modrého svetla o 30 %, čo pomáha chrániť váš zrak.

Úroveň 1 – 5: Čím vyššia je úroveň, tým viac bude zredukované vyžarovanie modrej zložky. V prípade modelu s panelom LCD je úroveň 5 optimalizované nastavenie, ktoré je v súlade s certifikátom TÜV Low Blue Light.

**POZNÁMKA:** Pre lepší zážitok zo sledovania s panelom OLED (vo vybraných modeloch) povoľte nastavenie **HDR** v ponuke **Settings (Nastavenia)** > **System (Systém)** > **Display (Displej)**, ktoré je v súlade s certifikátom TÜV Flicker Free.

Aby ste znížili namáhanie zraku, postupujte podľa nasledujúcich tipov:

- Ak pracujete dlhé hodiny, doprajte si oddych od displeja. Odporúča sa robiť krátke prestávky (aspoň 5 minút) približne po 1 hodine nepretržitej práce s počítačom. Krátke a časté prestávky sú účinnejšie než jedna dlhá prestávka.
- Aby ste zmiernili námahu očí a ich vysychanie, nechajte ich pravidelne si oddýchnuť zaostrovaním na vzdialenejšie predmety.
- Na zníženie námahy očí opakujte nasledujúce cvičenia:
	- (1) Opakovane pozerajte hore a dole
	- (2) Pomaly prevracajte očami
	- (3) Pohybujte očami uhlopriečne

Ak namáhanie očí pretrváva, poraďte sa s lekárom.

• Modré svetlo s vysokou energiou môže viesť k namáhaniu očí a k makulárnej degenerácii podmienenej vekom (AMD). Filter modrého svetla zníži množstvo škodlivého modrého svetla až o 30 % (max.), čo zabraňuje syndrómu počítačového videnia (CVS).

### **Nastavenie OLED displeja**

Aby ste zo svojho OLED displeja (na vybraných modeloch) dostali maximum, odporúčame vykonať niekoľko nastavení. Tieto nastavenia pomôžu optimalizovať vizuálny zážitok, maximalizovať výdrž batérie a predĺžiť životnosť vášho prenosného počítača ASUS.

### **Nastavenie tmavého režimu**

Tmavý režim je predvolene zapnutý. Ak chcete skontrolovať alebo upraviť nastavenia:

- 1. Otvorte ponuku Start (Štart).
- 2. Kliknite/Ťuknite na **Settings (Nastavenia)** a vyberte **Personalization (Prispôsobenie)**.

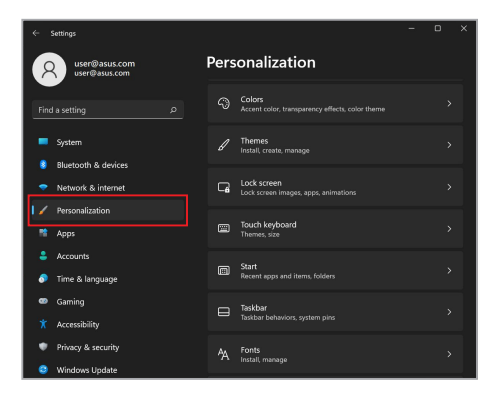

3. Výberom karty **Colors (Farby)** zobrazíte možnosti.

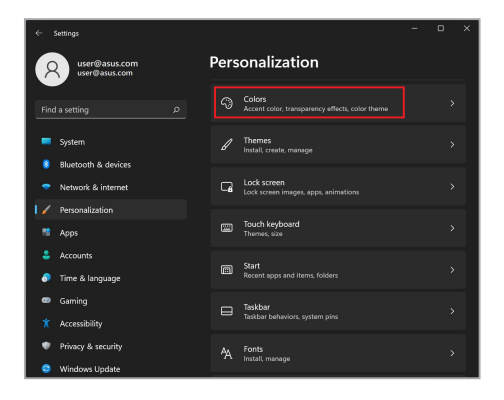

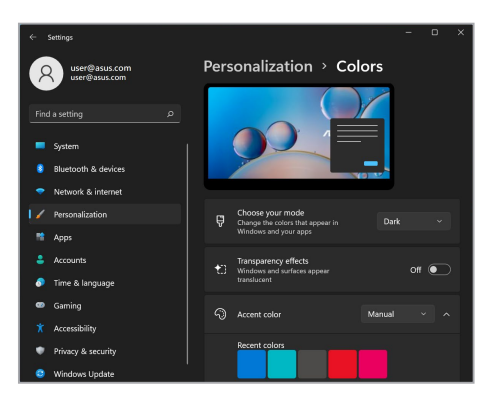

### **Vypnutie displeja, keď sa nepoužíva**

Zabezpečte, aby sa displej automaticky vypol, keď sa nebude používať. Ak chcete skontrolovať alebo upraviť nastavenia:

- 1. Otvorte ponuku Start (Štart).
- 2. Kliknite/Ťuknite na **Settings (Nastavenia)** a vyberte **System (Systém)**.

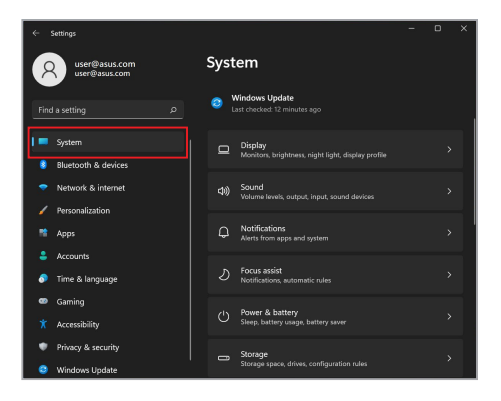

3. Výberom karty **Power & battery (Napájanie a batéria)** zobrazíte možnosti.

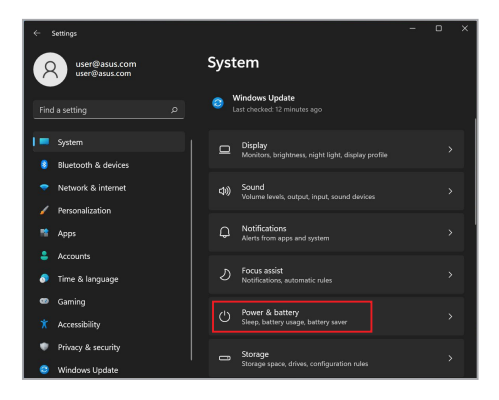

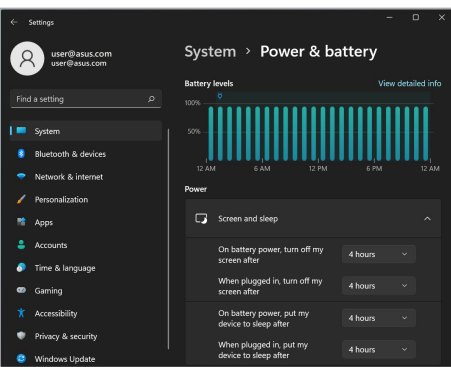

## **Úprava jasu displeja**

Aby sa predĺžila životnosť OLED displeja, odporúčame povoliť animovaný šetrič obrazovky s tmavým pozadím a nenastavovať OLED displej na maximálny jas. Ak chcete skontrolovať alebo upraviť nastavenia:

- 1. Otvorte ponuku Start (Štart).
- 2. Kliknite/Ťuknite na **Settings (Nastavenia)** a vyberte **Personalization (Prispôsobenie)**.

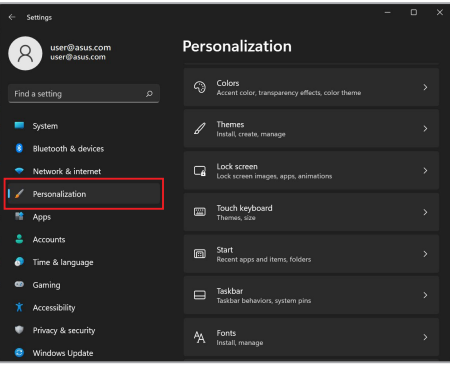
3. Výberom karty **Lock screen (Obrazovka uzamknutia)** a následne položky **Screen saver (Šetrič obrazovky)** zobrazíte možnosti.

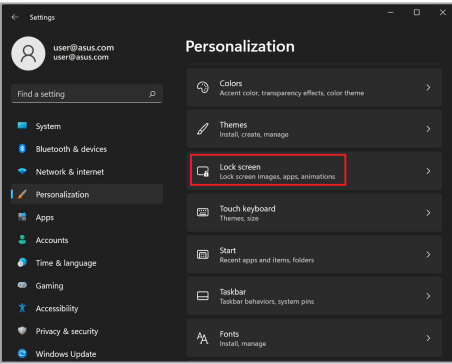

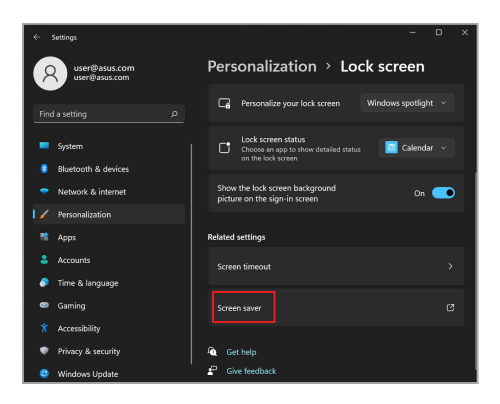

# **Automatické skrytie panela úloh**

Aby ste predišli dlhodobému zobrazovaniu panela úloh na OLED displeji, aktivujte jeho automatické skrývanie. Ak chcete upraviť nastavenia:

- 1. Otvorte ponuku Start (Štart).
- 2. Kliknite/Ťuknite na **Settings (Nastavenia)** a vyberte **Personalization (Prispôsobenie)**.

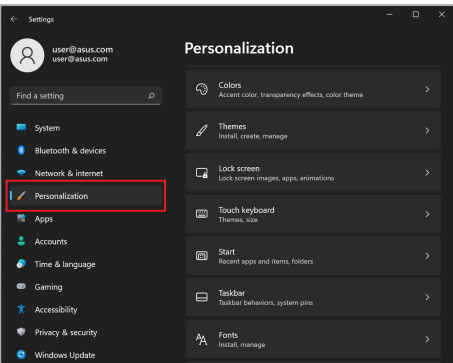

3. Vyberte kartu **Taskbar (Panel úloh)** a následne povoľte možnosť **Automatically hide the taskbar (Automaticky skrývať panel úloh)**.

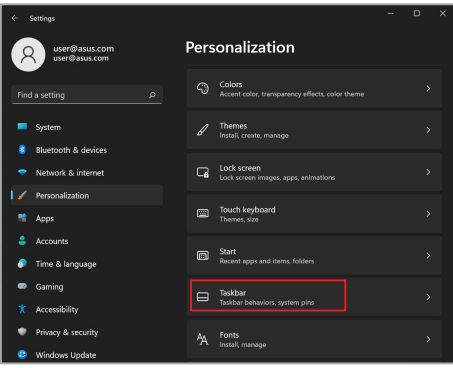

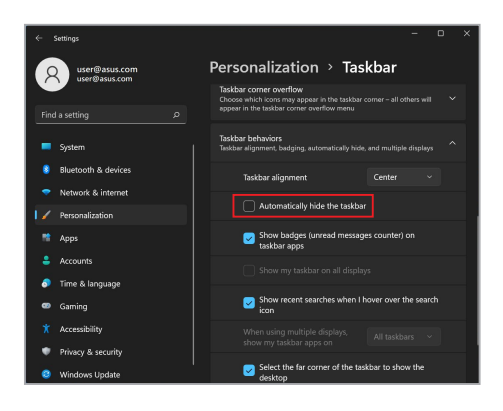

# **Nastavenie tmavého režimu v aplikácii Microsoft Office**

- 1. Spustite aplikáciu Microsoft Office a následne kliknite/ťuknite na **File (Súbor)** > **Account (Konto)**.
- 2. V ponuke **Office Theme (Motív balíka Office)** vyberte možnosť **Dark Gray (Tmavosivá)**. Tento motív sa použije vo všetkých aplikáciách Microsoft.

# **Ďalšie klávesové skratky**

Pomocou klávesnice môžete používať aj nasledujúce skratky, ktoré vám pomôžu spúšťať aplikácie a pohybovať sa v systéme Windows.

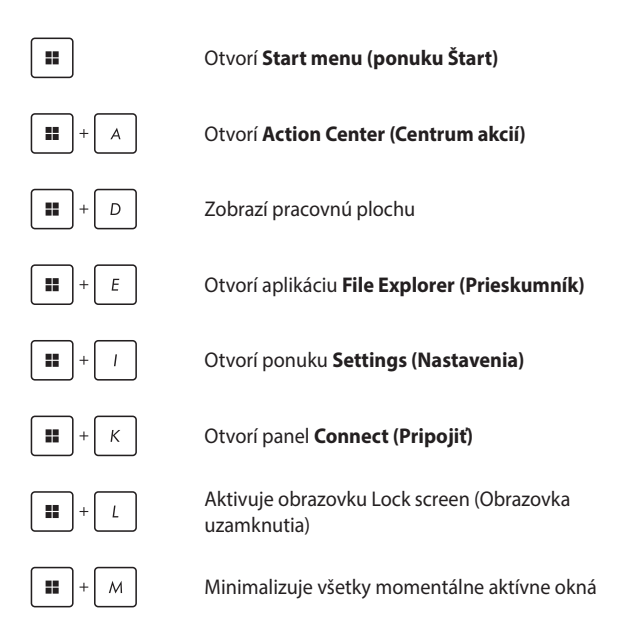

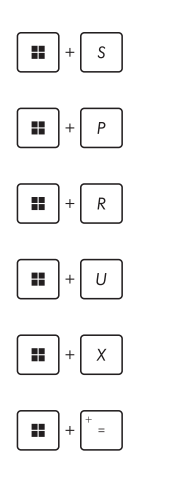

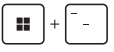

Otvorí ponuku **Search (Vyhľadávať)**

Otvorí panel **Project (Premietať)**

Otvorí okno **Run (Spustiť)**

Otvorí ponuku **Accessibility (Zjednodušenie ovládania)**

Otvorí kontextovú ponuku tlačidla Start (Štart)

Otvorí ponuku zväčšovacieho skla a priblíži obrazovku

Oddiali obrazovku

# **Pripojenie k bezdrôtovým sieťam**

# **Wi-Fi**

Pomocou Wi-Fi pripojenia prenosného počítača môžete pristupovať k e-mailom, surfovať po internete a zdieľať aplikácie prostredníctvom lokalít sociálnych sietí.

> **DÔLEŽITÉ! Airplane mode (Režim V lietadle)** túto funkciu deaktivuje. Pred povolením Wi-Fi pripojenia na prenosnom počítači vypnite funkciu **Airplane mode (Režim V lietadle)**.

#### **Pripojenie k Wi-Fi**

Prenosný počítač pripojte k sieti Wi-Fi podľa nasledujúcich krokov:

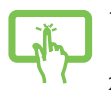

- 1. Spustite **Action Center (Centrum akcií)** z panela úloh.
- 2. Kliknite/Ťuknite na ikonu **Wi-Fi** a povoľte Wi-Fi.

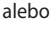

- 3. Zo zoznamu dostupných Wi-Fi pripojení vyberte prístupový bod.
	- 4. Kliknutím na položku **Connect (Pripojiť)** spustíte pripojenie do siete.

**POZNÁMKA:** Aktivácia Wi-Fi pripojenia môže vyžadovať zadanie bezpečnostného kľúča.

## **Bluetooth**

Pomocou rozhrania Bluetooth môžete uľahčiť bezdrôtový prenos údajov s inými zariadeniami, ktoré podporujú technológiu Bluetooth.

> **DÔLEŽITÉ! Airplane mode (Režim V lietadle)** túto funkciu deaktivuje. Pred povolením Bluetooth pripojenia na prenosnom počítači vypnite **Airplane mode (Režim V lietadle)**.

#### **Párovanie s inými zariadeniami, ktoré podporujú technológiu Bluetooth**

Aby ste umožnili prenos údajov, budete musieť spárovať svoj prenosný počítač s inými zariadeniami, ktoré podporujú technológiu Bluetooth. Svoje zariadenia pripojte podľa nasledujúcich krokov:

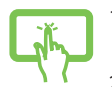

1. Otvorte **Settings (Nastavenia)** v ponuke Start (Štart).

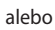

- 2. Vyberte **Bluetooth & devices (Bluetooth a zariadenia)** > **Add device (Pridať zariadenie)** a vyhľadajte zariadenia, ktoré podporujú technológiu Bluetooth.
- 3. Zo zoznamu vyberte zariadenie, ktoré chcete spárovať so svojím prenosným počítačom.

**POZNÁMKA:** V prípade niektorých zariadení, ktoré podporujú technológiu Bluetooth, sa môže zobraziť výzva na zadanie prístupového kódu prenosného počítača.

# **Režim V lietadle**

Režim V lietadle deaktivuje bezdrôtovú komunikáciu a umožní vám bezpečne používať prenosný počítač aj počas letu.

> **POZNÁMKA:** Ak sa chcete dozvedieť o súvisiacich službách počas letu, ktoré je možné používať, a o obmedzeniach, ktoré je potrebné dodržiavať pri používaní prenosného počítača počas letu, kontaktujte svojho poskytovateľa leteckej dopravy.

#### **Zapnutie/Vypnutie režimu V lietadle**

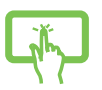

- 1. Spustite **Action Center (Centrum akcií)** z panela úloh.
- alebo

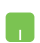

2. Kliknutím/Ťuknutím na ikonu **Airplane mode (Režim V lietadle)** aktivujete alebo deaktivujete režim V lietadle.

# **Vypnutie prenosného počítača**

Prenosný počítač môžete vypnúť jedným z nasledujúcich spôsobov:

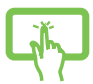

• Otvorte ponuku Start (Štart) a nechajte počítač normálne vypnúť výberom (<sup>1</sup>) > **Shut down (Vypnúť)**.

Na prihlasovacej obrazovke vyberte (1) > **Shut** 

alebo

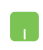

**down (Vypnúť)**.

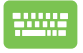

Stlačením  $\int dt$  +  $\sqrt{t^{n}}$  aktivujte vypnutie

systému Windows. Vyberte **Shut down (Vypnúť)** z rozbaľovacieho zoznamu a následne **OK**.

• Ak prenosný počítač nereaguje, stlačte a podržte stlačené tlačidlo napájania na minimálne desať (10) sekúnd, kým sa prenosný počítač nevypne.

# **Prepnutie prenosného počítača do režimu spánku**

Ak chcete svoj prenosný počítač prepnúť do režimu spánku:

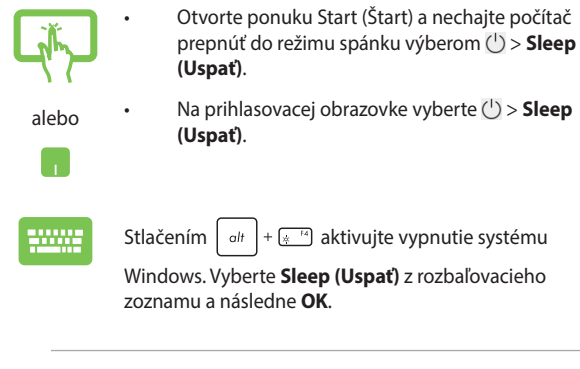

**POZNÁMKA:** Prenosný počítač môžete prepnúť do režimu spánku aj jedným stlačením tlačidla napájania.

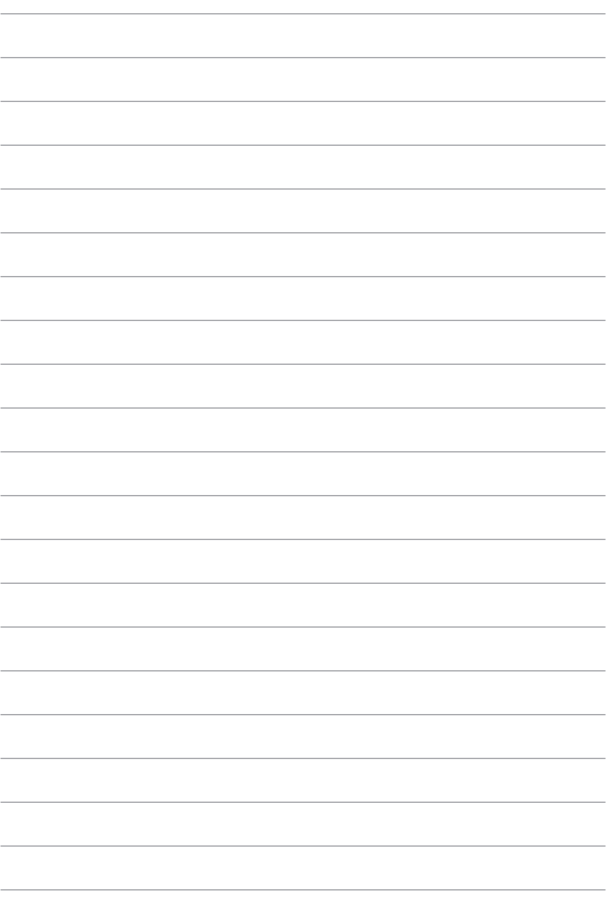

# *Kapitola 4: Automatický test po zapnutí (POST)*

# **Automatický test po zapnutí (POST)**

Automatický test po zapnutí (POST) je séria diagnostických testov riadená softvérom, ktoré sa spustia po zapnutí alebo reštartovaní prenosného počítača. Softvér, ktorý ovláda POST, je nainštalovaný ako trvalá súčasť architektúry prenosného počítača.

# **Použitie testu POST na prístup do systému BIOS a odstraňovanie problémov**

Počas testu POST môžete pomocou funkčných klávesov prenosného počítača vstúpiť do nastavení systému BIOS alebo použiť možnosti odstraňovania problémov. Viac podrobností nájdete v nasledujúcich informáciách.

# **BIOS**

V systéme BIOS (Basic Input and Output System) sú uložené nastavenia systémového hardvéru, ktoré sú potrebné pri spúšťaní systému prenosného počítača.

Predvolené nastavenia systému BIOS platia pre väčšinu stavov vášho prenosného počítača. Predvolené nastavenia systému BIOS nemeňte. Výnimku tvoria nasledujúce situácie:

- Počas spúšťania systému sa na displeji zobrazuje chybové hlásenie, ktoré vyžaduje konfiguráciu systému BIOS.
- Nainštalovali ste nový systémový komponent, ktorý vyžaduje ďalšie nastavenia alebo aktualizácie systému BIOS.

**VAROVANIE!** Nevhodné nastavenia systému BIOS môžu spôsobiť nestabilitu systému alebo zlyhanie jeho zavedenia. Dôrazne odporúčame meniť nastavenia systému BIOS iba za pomoci školeného servisného technika.

# **Prístup do systému BIOS**

Reštartujte prenosný počítač a počas POST stlačte .

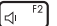

# **Obnova systému**

Možnosti obnovy vášho prenosného počítača umožňujú obnoviť systém do pôvodného stavu alebo jednoducho obnoviť nastavenia, ktoré pomôžu zvýšiť výkon.

#### **DÔLEŽITÉ!**

- **•** Pred použitím akejkoľvek možnosti obnovy prenosného počítača si vytvorte zálohu všetkých dátových súborov.
- **•** Aby ste predišli strate údajov, zaznamenajte si dôležité prispôsobené nastavenia, ako sú napríklad nastavenia siete, používateľské mená a heslá.
- **•** Pred zresetovaním systému pripojte prenosný počítač k zdroju napájania.

Systém Windows ponúka nasledujúce možnosti obnovy:

**• Keep my files (Ponechať osobné súbory)** - Táto možnosť vám umožní obnoviť prenosný počítač bez toho, aby došlo k ovplyvneniu vašich osobných súborov (fotografie, hudba, videá, dokumenty).

Pomocou tejto možnosti môžete obnoviť predvolené nastavenia svojho prenosného počítača a odstrániť ostatné nainštalované aplikácie.

**• Remove everything (Odstrániť všetko)** - Táto možnosť obnoví výrobné nastavenia vášho prenosného počítača. Pred jej potvrdením si musíte vytvoriť zálohu všetkých svojich údajov.

- **• Advanced startup (Rozšírené spustenie)**  Pomocou tejto možnosti si budete môcť vybrať rozšírené možnosti obnovy prenosného počítača, ako napríklad:
	- Spustenie prenosného počítača pomocou disku USB, sieťového pripojenia alebo DVD na obnovu systému Windows.
	- Použitie postupu **Troubleshoot (Riešenie problémov)** na povolenie ľubovoľnej z nasledujúcich možností: Startup Repair (Oprava pri spustení systému), Uninstall Updates (Odinštalovať aktualizácie), Startup Settings (Nastavenie spustenia), UEFI Firmware Settings (Nastavenie firmvéru rozhrania UEFI), Command Prompt (Príkazový riadok), System Restore (Obnovenie systému) a System Image Recovery (Obnovenie obrazu systému).

# **Použitie možnosti obnovy**

Ak chcete pristúpiť k ľubovoľnej možnosti obnovy vášho prenosného počítača a použiť ju, postupujte podľa nasledujúcich krokov.

1. Spustite **Settings (Nastavenia)** a vyberte **System (Systém)** > **Recovery (Obnovenie)**.

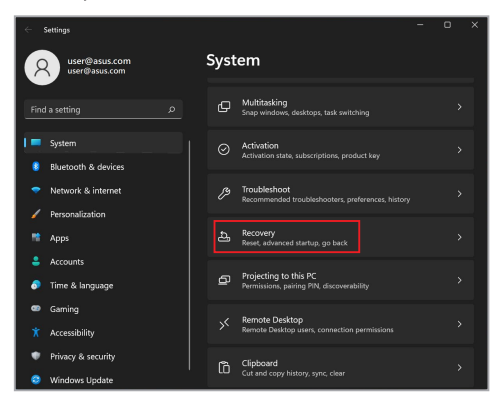

#### 2. Vyberte možnosť obnovy, ktorú chcete použiť.

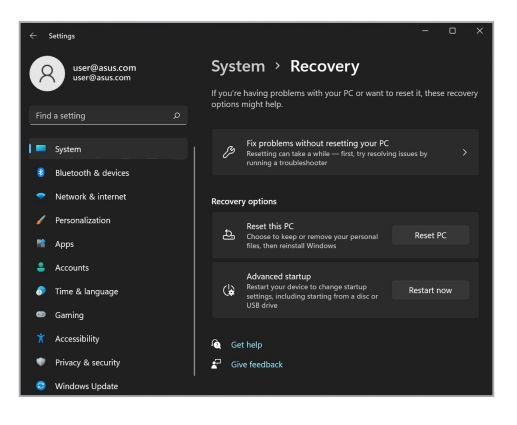

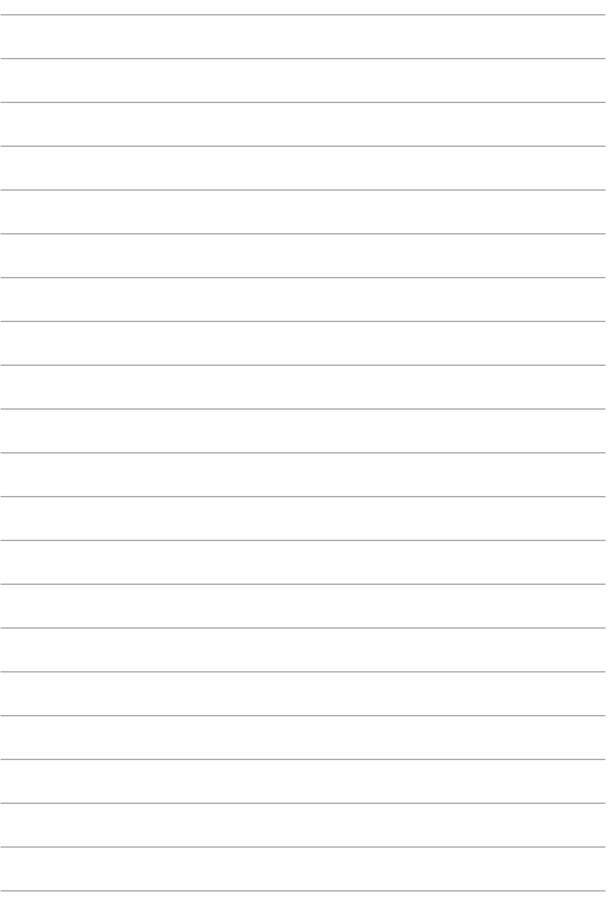

# *Tipy a najčastejšie otázky*

# **Užitočné tipy pre prenosný počítač**

Uvádzame niekoľko užitočných tipov, ktoré vám pomôžu maximalizovať používanie vášho prenosného počítača, zachovať jeho systémový výkon a zabezpečiť všetky vaše údaje:

- Systém Windows pravidelne aktualizujte a zabezpečte tak, aby všetky vaše aplikácie mali najnovšie nastavenia zabezpečenia.
- Aktualizuje MyASUS, aby sa zaručilo, že budete mať najnovšie nastavenia pre exkluzívne aplikácie, ovládače a obslužné programy ASUS.
- Na ochranu svojich údajov používajte antivírusový softvér a tiež ho aktualizujte.
- Ak to nie je nevyhnutné, prenosný počítač nevypínajte vynúteným vypnutím.
- Svoje údaje vždy zálohujte a vytvorte si zálohu údajov v externom pamäťovom zariadení.
- Ak nebudete svoj prenosný počítač dlhú dobu používať, nezabudnite nabiť batériu na 50 % a potom ho vypnite a odpojte sieťový napájací adaptér.
- Ak pre svoj prenosný počítač neustále používate sieťové napájanie, v aplikácii MyASUS nastavte Battery Health Charging (Správne nabíjanie batérie) do režimu Balanced (Vyvážený).
- Odpojte všetky externé zariadenia a pred resetovaním prenosného počítača si pripravte nasledovné položky:
	- Kód Product Key pre vaše operačné systémy a ďalšie nainštalované aplikácie
	- Záložné údaje
	- Prihlasovacie ID a heslo
	- Informácie o internetovom pripojení
- Navštívte našu podpornú stránku ohľadom riešenia problémov a pozrite si niektoré často kladené otázky na https://www.asus.com/cz/support/.

# **Časté otázky týkajúce sa hardvéru**

#### **1. Po zapnutí prenosného počítača sa na obrazovke zobrazí čierna bodka a niekedy farebná bodka. Čo mám robiť?**

Hoci sa tieto bodky štandardne zobrazujú na obrazovke, nemajú vplyv na systém. Ak tento jav pretrváva a následne vplýva na výkon systému, poraďte sa s autorizovaným servisným strediskom ASUS.

#### **2. Panel displeja má nerovnomerné farby a jas. Ako to môžem opraviť?**

Farby a jas panela displeja môžu byť ovplyvnené uhlom a aktuálnou polohou prenosného počítača. Jas a farebný tón prenosného počítača sa môžu líšiť aj medzi modelmi. Na nastavenie vzhľadu panela displeja môžete použiť klávesy funkcií alebo nastavenia displeja v operačnom systéme.

#### **3. Ako môžem maximalizovať výdrž batérie prenosného počítača?**

Môžete vyskúšať jedno z nasledovných odporúčaní:

- Na nastavenie jasu displeja použite klávesy funkcií.
- Ak nepoužívate žiadne Wi-Fi pripojenie, prepnite systém do režimu **Airplane mode (Režim v lietadle)**.
- Odpojte nepoužívané USB zariadenia.
- Zatvorte nepoužívané aplikácie, hlavne tie, ktoré zaberajú veľa systémovej pamäte.

#### **4. Indikátor nabíjania batérie nesvieti. Kde je chyba?**

- Skontrolujte správne pripojenie sieťového adaptéra alebo batérie. Môžete taktiež sieťový adaptér alebo batériu odpojiť, počkať minútu a znova ich pripojiť k sieťovej zásuvke a prenosnému počítaču.
- Ak problém pretrváva, požiadajte o pomoc miestne servisné stredisko ASUS.

#### **5. Prečo moje dotykové zariadenie nefunguje?**

Stlačením  $\boxed{ \Box^{6}}$  aktivujte dotykové zariadenie.

#### **6. Prečo nepočujem zvuk z reproduktorov prenosného počítača pri prehrávaní súborov so zvukom alebo videom?**

Môžete vyskúšať jedno z nasledovných odporúčaní:

- Stlačením  $\sqrt{3}$  zapnite zvuk reproduktora.
- Skontrolujte, či reproduktory nie sú stlmené.
- Skontrolujte, či nie je k prenosnému počítaču pripojený konektor slúchadiel a odpojte ho.

**7. Čo mám robiť v prípade, že stratím sieťový adaptér prenosného počítača alebo batéria prestane fungovať?**

Požiadajte o pomoc miestne servisné stredisko ASUS.

**8. Prenosný počítač nevykonáva správne údery klávesov, pretože kurzor sa neustále pohybuje. Čo mám robiť?**

Skontrolujte, či sa počas písania na klávesnici nič náhodne nedotýka dotykového zariadenia ani ho nestláča. Dotykové

zariadenie môžete taktiež deaktivovať stlačením  $\boxed{\Box^{6}}$ .

# **Časté otázky týkajúce sa softvéru**

**1. Keď zapnem prenosný počítač, indikátor napájania sa rozsvieti, ale na obrazovke sa nič nezobrazí. Ako to môžem opraviť?**

Môžete vyskúšať jedno z nasledovných odporúčaní:

- Prenosný počítač vypnite vynútene tak, že tlačidlo napájania stlačíte na dobu najmenej desiatich (10) sekúnd. Skontrolujte, či je správne zapojený sieťový adaptér a vložená batéria, a prenosný počítač zapnite.
- Ak problém pretrváva, požiadajte o pomoc miestne servisné stredisko ASUS.
- **2. Čo mám urobiť, ak sa na obrazovke zobrazí táto správa: "Remove disks or other media. Press any key to restart. (Vyberte disky alebo iné médiá. Stlačením ktoréhokoľvek klávesu reštartujte zariadenie.)"?**

Môžete vyskúšať jedno z nasledovných odporúčaní:

- Odpojte všetky pripojené USB zariadenia a potom prenosný počítač reštartujte.
- Vyberte optické disky, ktoré ste ponechali v optickej jednotke a potom prenosný počítač reštartujte.
- Ak problém pretrváva, príčinou môže byť problém s pamäťou prenosného počítača. Požiadajte o pomoc miestne servisné stredisko ASUS.

#### **3. Spustenie prenosného počítača trvá dlhšie ako zvyčajne a operačný systém je oneskorený. Ako to môžem opraviť?**

Odstráňte nedávno nainštalované aplikácie alebo aplikácie, ktoré neboli súčasťou balíka vášho operačného systému, a potom systém reštartujte.

#### **4. Prenosný počítač sa nespustí. Ako to môžem opraviť?**

Môžete vyskúšať jedno z nasledovných odporúčaní:

- Odpojte všetky zariadenia pripojené k prenosnému počítaču a potom systém reštartujte.
- Ak problém pretrváva, požiadajte o pomoc miestne servisné stredisko ASUS.

#### **5. Prečo nemôžem obnoviť činnosť prenosného počítača z režimu spánku?**

- Na obnovenie posledného prevádzkového stavu musíte stlačiť tlačidlo napájania.
- Systém možno úplne vybil batériu. Pripojte k prenosnému počítaču sieťový adaptér, zapojte ho do sieťovej zásuvky a stlačte tlačidlo napájania.

# *Prílohy*

# **Súlad interného modemu s pravidlami**

Prenosný počítač s interným modemom je v súlade s predpismi JATE (Japonsko), FCC (USA, Kanada, Kórea, Taiwan) a CTR21. Interný modem bol schválený v súlade s rozhodnutím Rady 98/482/ES pre paneurópske pripojenie samostatného koncového zariadenia k verejnej telefónnej sieti (PSTN). Avšak vzhľadom na rozdiely medzi jednotlivými poskytovanými verejnými telefónnymi sieťami v rôznych krajinách toto schválenie samo osebe bezpodmienečné nezaisťuje úspešnú prevádzku v každom koncovom bode siete. V prípade problémov by ste sa mali najskôr obrátiť na svojho dodávateľa zariadenia.

# **Prehľad**

Dňa 4. augusta 1998 bolo rozhodnutie Európskej rady týkajúce sa CTR 21 uverejnené v Úradnom vestníku ES. Predpisy CTR 21 sa vzťahujú na všetky koncové zariadenia s volaním DTMF bez podpory hlasovej telefónnej služby, ktoré sú určené na pripojenie k analógovej verejnej telefónnej sieti (PSTN).

CTR 21 (spoločné technické predpisy) obsahujú požiadavky na pripojenie koncových zariadení (s vylúčením koncových zariadení zabezpečujúcich v odôvodnených prípadoch hlasovú telefónnu službu) k analógovým verejným telefónnym sieťam, ktorých adresovanie v sieti, ak je umožnené, sa realizuje prostredníctvom dvojtónovej frekvenčnej voľby.

# **Vyhlásenie o kompatibilite siete**

Vyhlásenie výrobcu notifikovanému orgánu a predajcovi: "Toto vyhlásenie určí siete, pre ktoré je zariadenie určené, a všetky notifikované siete, s ktorými môže byť spolupráca zariadenia problematická"

Vyhlásenie, ktoré má výrobca poskytnúť používateľovi: "Toto vyhlásenie určí siete, pre ktoré je zariadenie určené a všetky notifikované siete, s ktorými môže byť spolupráca zariadenia problematická. Výrobca taktiež pripojí vyjadrenie, aby ozrejmil, v ktorých prípadoch je kompatibilita so sieťou závislá od fyzického a softvérového nastavenia prepínačov. Tiež používateľovi poradí, aby sa v prípade, keď bude chcieť použiť zariadenie na inej sieti, spojil s predajcom."

Doteraz notifikovaný orgán CETECOM vydal niekoľko celoeurópskych povolení pomocou predpisov CTR 21. Výsledkom sú prvé modemy v Európe, ktoré nevyžadujú regulačné schválenia v jednotlivých európskych krajinách.

# **Zariadenia bez hlasovej telefónnej služby**

Medzi tieto zariadenia môžu patriť telefónne odkazovače a telefóny s funkciou hlasitého odposluchu, ako aj modemy, faxy, zariadenia na automatické volanie a poplašné systémy. Zariadenia, v ktorých je kvalita hovoreného prejavu riadená v celom spojení nariadeniami (napríklad telefóny s mikrofónom a v niektorých krajinách aj bezšnúrové telefóny), sem nepatria.

#### **Táto tabuľka zobrazuje krajiny, ktoré sa v súčasnosti riadia normou CTR 21.**

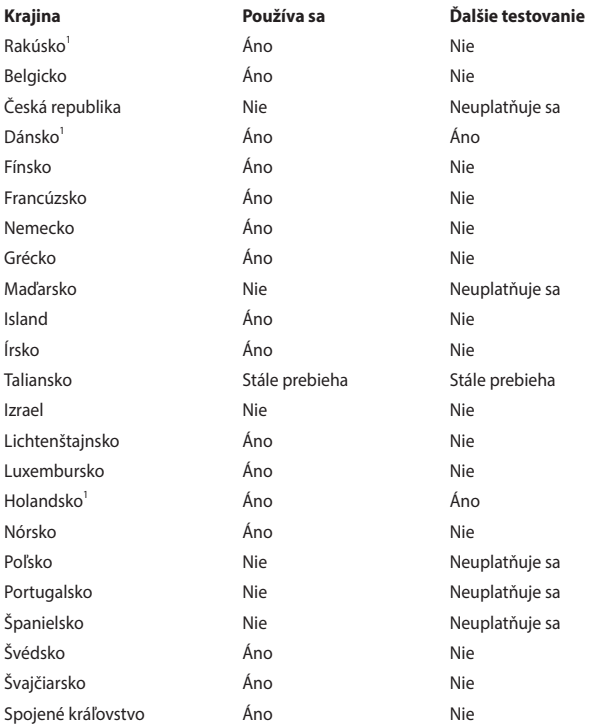

Tieto informácie boli skopírované z webu spoločnosti CETECOM a sú poskytované bez zodpovednosti. Aktuálnu verziu tejto tabuľky nájdete na stránke http://www.cetecom.de/technologies/ctr\_21.html.

1 Vnútroštátne požiadavky sa uplatňujú iba vtedy, ak zariadenie môže používať pulznú voľbu (výrobcovia môžu v používateľskej príručke uviesť, že zariadenie je určené len na podporu signalizácie DTMF, čo by spôsobilo, že akékoľvek dodatočné testovanie by bolo zbytočné).

V Holandsku sa dodatočné testovanie vyžaduje pre sériové pripojenie a funkciu ID volajúceho.

## **Vyhlásenie Federálnej komisie pre komunikáciu (FCC) o rušení**

Toto zariadenie je v súlade s časťou 15 pravidiel FCC. Prevádzka podlieha nasledujúcim dvom podmienkam:

- Zariadenie nesmie spôsobovať škodlivé rušenie.
- Zariadenie musí prijať akékoľvek prijaté rušenie vrátane rušenia, ktoré môže spôsobiť nežiaducu prevádzku.

Toto zariadenie bolo testované a vyhovuje limitom pre digitálne zariadenie triedy B podľa časti 15 pravidiel Federálnej komisie pre komunikáciu (FCC). Tieto limity sú navrhnuté tak, aby poskytovali primeranú ochranu pred škodlivým rušením v obytných priestoroch. Toto zariadenie generuje, používa a môže vyžarovať rádiofrekvenčnú energiu. Ak nie je nainštalované a používané v súlade s pokynmi, môže spôsobiť škodlivé rušenie rádiovej komunikácie. Neexistuje však žiadna záruka, že v konkrétnej inštalácii nenastane rušenie. Ak toto zariadenie spôsobuje škodlivé rušenie rozhlasového alebo televízneho príjmu, čo možno zistiť jeho vypnutím a zapnutím, odporúčame, aby ste sa pokúsili rušenie odstrániť pomocou jedného alebo viacerých z nasledujúcich opatrení:

- Premiestnite alebo otočte prijímaciu anténu.
- Premiestnite zariadenie ďalej od prijímača.
- Pripojte zariadenie do zásuvky, ktorá je v inom okruhu ako zásuvka, do ktorej je zapojený prijímač.
- Požiadajte o pomoc predajcu alebo skúseného rozhlasového alebo televízneho technika.

**VAROVANIE!** Na splnenie emisných limitov FCC a zabránenie interferencii s rozhlasovým a televíznym príjmom nablízku sa vyžaduje použitie tieneného napájacieho kábla. Je nevyhnutné používať iba dodaný napájací kábel. Na pripojenie vstupno-výstupných zariadení k tomuto zariadeniu používajte iba tienené káble. Upozorňujeme, že akékoľvek zmeny alebo úpravy, ktoré nie sú výslovne schválené stranou zodpovednou za dodržiavanie predpisov, môžu zrušiť vaše oprávnenie používať toto zariadenie.

(Reprodukované zo zákonníka federálnych právnych predpisov č. 47, časť 15.193, 1993. Washington DC: Úrad federálneho registra, Správa národných archívov a záznamov, Vládna tlačová kancelária USA.)

# **Vyhlásenie komisie FCC o varovaní pred vystavením rádiofrekvenčnému žiareniu**

**VAROVANIE!** Akékoľvek zmeny alebo úpravy, ktoré nie sú výslovne schválené stranou zodpovednou za dodržiavanie predpisov, môžu zrušiť oprávnenie používateľa obsluhovať toto zariadenie.

Toto zariadenie spĺňa limity vystavenia žiareniu stanovené komisiou FCC pre nekontrolované prostredie. Ak chcete zachovať súlad s požiadavkami na dodržiavanie predpisov FCC týkajúcich sa vystaveniu rádiofrekvenčnému žiareniu, vyhýbajte sa priamemu kontaktu s vysielacou anténou počas prenosu. Ak chcú koncoví používatelia zachovať dodržanie predpisov pre vystavenie rádiofrekvenčnému žiareniu, musia dodržiavať špecifické prevádzkové pokyny.

### **Informácie o vystavení rádiofrekvenčnému žiareniu (SAR)**

Toto zariadenie spĺňa vládne požiadavky na vystavenie rádiovým vlnám. Toto zariadenie je navrhnuté a vyrobené tak, aby neprekračovalo emisné limity pre vystavenie rádiofrekvenčnému žiareniu, ktoré stanovila Federálna komisia pre komunikáciu vlády USA.

Norma vystavenia pre bezdrôtové zariadenia používa mernú jednotku známu ako Špecifická miera absorpcie alebo SAR. Limit SAR určený komisiou FCC je 1,6 W/kg. Testy na SAR sa vykonávajú pomocou štandardných prevádzkových polôh akceptovaných komisiou FCC, pričom zariadenie vysiela na najvyššej certifikovanej úrovni výkonu vo všetkých testovaných frekvenčných pásmach.

# **Bezpečnostné oznámenia podľa noriem UL**

Oznámenia podľa normy UL 1459, ktorá sa vzťahuje na telekomunikačné zariadenia (telefón) určené na elektrické pripojenie k telekomunikačnej sieti s uzemneným prevádzkovým napätím nepresahujúcim 200 V (špička), 300 V (špička-špička) a 105 V rms a inštalované alebo používané v súlade s normou National Electrical Code (NFPA 70).

Pri používaní modemu prenosného počítača by ste mali vždy dodržiavať základné bezpečnostné opatrenia, aby sa znížilo riziko požiaru, úrazu elektrickým prúdom a zranenia osôb. Medzi tieto opatrenia okrem iného patrí:

- NEPOUŽÍVAJTE prenosný počítač v blízkosti vody, napríklad v blízkosti vane, umývadla, kuchynského drezu alebo drezu na pranie, vo vlhkom suteréne ani v blízkosti bazéna.
- NEPOUŽÍVAJTE prenosný počítač počas búrky. Pri blesku môže vzniknúť riziko úrazu elektrickým prúdom.
- NEPOUŽÍVAJTE prenosný počítač v blízkosti miesta úniku plynu.

Oznámenia podľa normy UL 1642, ktorá sa vzťahuje na primárne (nenabíjateľné) a sekundárne (nabíjateľné) lítiové batérie používané v produktoch ako zdroj energie. Tieto batérie obsahujú kovové lítium, lítiovú zliatinu alebo lítiový ión a môžu pozostávať z jedného elektrochemického článku alebo dvoch či viacerých článkov zapojených sériovo, paralelne alebo oboma spôsobmi, ktoré konvertujú chemickú energiu na elektrickú energiu nevratnou alebo vratnou chemickou reakciou.

- NELIKVIDUJTE batériu prenosného počítača v ohni, mohla by explodovať. Prečítajte si miestne predpisy, či neobsahujú špecifické pokyny na likvidáciu, aby sa znížilo riziko zranenia osôb v dôsledku požiaru alebo výbuchu.
- NEPOUŽÍVAJTE napájacie adaptéry ani batérie z iných zariadení, aby sa znížilo riziko zranenia osôb v dôsledku požiaru alebo výbuchu. Používajte iba napájacie adaptéry certifikované podľa noriem UL alebo batérie dodávané výrobcom či autorizovanými predajcami.

# **Požiadavka na bezpečnosť napájania**

Produkty s elektrickým prúdom do 6 A a s hmotnosťou nad 3 kg musia používať schválené napájacie káble väčšie alebo rovné: H05VV-F, 3G, 0,75 mm<sup>2</sup> alebo H05VV-F, 2G, 0,75 mm<sup>2</sup>.

### **Oznámenia pre TV**

Poznámka pre montážnika systému CATV – Káblová rozvodná sieť by mala byť uzemnená v súlade s normou ANSI/NFPA 70, National Electrical Code (NEC), obzvlášť so sekciou 820.93 (Uzemnenie vonkajšieho vodivého tienenia koaxiálneho kábla). Montáž by mala zahŕňať prepojenie tienenia koaxiálneho kábla so zemou pri vstupe do budovy.

### **Poznámka o produkte spoločnosti Macrovision Corporation**

Tento produkt obsahuje technológiu ochrany autorských práv, ktorá je chránená patentovými nárokmi niektorých patentov v USA a inými právami duševného vlastníctva vlastnenými spoločnosťou Macrovision Corporation a inými vlastníkmi práv. Používanie tejto technológie na ochranu autorských práv musí byť autorizované spoločnosťou Macrovision Corporation a je určené len na domáce a iné obmedzené použitie, *pokiaľ to nie je inak schválené spoločnosťou Macrovision Corporation*. Spätné inžinierstvo a demontáž sú zakázané.

### **Prevencia straty sluchu**

Vyhnite sa dlhšiemu počúvaniu pri vysokej hlasitosti, aby ste predišli možnému poškodeniu sluchu.

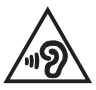

### **Poznámka o povrchu**

**DÔLEŽITÉ!** Na zabezpečenie elektrickej izolácie a zachovanie elektrickej bezpečnosti sa používa povrchová vrstva izolujúca zariadenie s výnimkou oblastí, kde sú umiestnené vstupno/výstupné porty.

### **Upozornenia na lítium pre severské krajiny (pre lítium-iónové batérie)**

CAUTION! Danger of explosion if battery is incorrectly replaced. Replace only with the same or equivalent type recommended by the manufacturer. Dispose of used batteries according to the manufacturer's instructions. (English)

ATTENZIONE! Rischio di esplosione della batteria se sostituita in modo errato. Sostituire la batteria con un una di tipo uguale o equivalente consigliata dalla fabbrica. Non disperdere le batterie nell'ambiente. (Italiano)

VORSICHT! Explosionsgefahr bei unsachgemäßen Austausch der Batterie. Ersatz nur durch denselben oder einem vom Hersteller empfohlenem ähnlichen Typ. Entsorgung gebrauchter Batterien nach Angaben des Herstellers. (Deutsch)

ADVARSELI! Lithiumbatteri - Eksplosionsfare ved fejlagtig håndtering. Udskiftning må kun ske med batteri af samme fabrikat og type. Levér det brugte batteri tilbage til leverandøren. (Dansk)

VARNING! Explosionsfara vid felaktigt batteribyte. Använd samma batterityp eller en ekvivalent typ som rekommenderas av apparattillverkaren. Kassera använt batteri enligt fabrikantens instruktion. (Svenska)

VAROITUS! Paristo voi räjähtää, jos se on virheellisesti asennettu. Vaihda paristo ainoastaan laitevalmistajan sousittelemaan tyyppiin. Hävitä käytetty paristo valmistagan ohjeiden mukaisesti. (Suomi)

ATTENTION! Danger d'explosion si la batterie n'est pas correctement remplacée. Remplacer uniquement avec une batterie de type semblable ou équivalent, recommandée par le fabricant. Jeter les batteries usagées conformément aux instructions du fabricant. (Français)

ADVARSEL! Eksplosjonsfare ved feilaktig skifte av batteri. Benytt samme batteritype eller en tilsvarende type anbefalt av apparatfabrikanten. Brukte batterier kasseres i henhold til fabrikantens instruksjoner. (Norsk)

標準品以外の使用は、危険の元になります。交換品を使用する場合、製造者 に指定されるものを使って下さい。製造者の指示に従って処理して下さい。 (日本語)

ВНИМАНИЕ! При замене аккумулятора на аккумулятор иного типа возможно его возгорание. Утилизируйте аккумулятор в соответствии с инструкциями производителя. (Pyccкий)
### **Schválenie podľa predpisov CTR 21 (pre prenosný počítač so vstavaným modemom)**

### **Dansk**

»Udstyret er i henhold til Rådets beslutning 98/482/EF EU-godkendt til at blive opkoblet på de offentlige telefonnet som enkeltforbundet terminal. På grund af forskelle mellem de offentlige telefonnet i de forskellige lande giver godkendelsen dog ikke i sig selv ubetinget garanti for, at udstyret kan fungere korrekt på samtlige nettermineringspunkter på de offentlige telefonnet.

I tilfælde af problemer bør De i første omgang henvende Dem til leverandøren af udstyret.«

#### **Nederlands**

"Dit apparaat is goedgekeurd volgens Beschikking 98/482/EG van de Raad voor de pan-Europese aansluiting van enkelvoudige eindapparatuur op het openbare geschakelde telefoonnetwerk (PSTN). Gezien de verschillen tussen de individuele PSTN's in de verschillende landen, biedt deze goedkeuring op zichzelf geen onvoorwaardelijke garantie voor een succesvolle werking op elk PSTN-netwerkaansluitpunt.

Neem bij problemen in eerste instantie contact op met de leverancier van het apparaat.".

### **English**

The equipment has been approved in accordance with Council Decision 98/482/EC for pan-European single terminal connection to the public switched telephone network (PSTN). However, due to differences between the individual PSTNs provided in different countries, the approval does not, of itself, give an unconditional assurance of successful operation on every PSTN network termination noint

In the event of problems, you should contact your equipment supplier in the first instance.'

#### **Suomi**

"Tämä laite on hyväksytty neuvoston päätöksen 98/482/EY mukaisesti liitettäväksi yksittäisenä laitteena vleiseen kytkentäiseen puhelinverkkoon (PSTN) EU:n jäsenvaltioissa. Eri maiden vleisten kytkentäisten puhelinverkkojen välillä on kuitenkin eroja, joten hyväksyntä ei sellaisenaan takaa häiriötöntä toimintaa kaikkien vleisten kytkentäisten puhelinverkkoien liityntäpisteissä.

Ongelmien ilmetessä ottakaa viipymättä yhteyttä laitteen toimittajaan."

### **Français**

«Cet équipement a recu l'agrément, conformément à la décision 98/482/CE du Conseil, concernant la connexion paneuropéenne de terminal unique aux réseaux téléphoniques publics commutés (RTPC). Toutefois, comme il existe des différences d'un pays à l'autre entre les RTPC. l'agrément en soi ne constitue pas une garantie absolue de fonctionnement optimal à chaque point de terminaison du réseau RTPC.

En cas de problème, vous devez contacter en premier lieu votre fournisseur.»

### **Deutsch**

"Dieses Gerät wurde gemäß der Entscheidung 98/482/EG des Rates europaweit zur Anschaltung als einzelne Endeinrichtung an das öffentliche Fernsprechnetz zugelassen. Aufgrund der zwischen den öffentlichen Fernsprechnetzen verschiedener Staaten bestehenden Unterschiede stellt diese Zulassung an sich jedoch keine unbedingte Gewähr für einen erfolgreichen Betrieb des Geräts an jedem Netzabschlußpunkt dar.

Falls beim Betrieb Probleme auftreten, sollten Sie sich zunächst an ihren Fachhändler wenden."

#### **Ελληνικά**

«Ο εξοπλισμός έγει εγκριθεί για πανευρωπαϊκή σύνδεση μεμονωμέου τερματικού με το δημόσιο τηλεφώνικό δίκτυο μεταγωγής (PSTN), σύμφωνα με την απόφαση 98/482/ΕΚ του Συμβουλίου· ωστόσο, επειδή υπάρχουν διαφορές μεταξύ των επιμέρους PSTN που παρέχονται σε διάφορες χώρες, η έγκριση δεν παρέγει αφ' εαυτής ανεπιφύλακτη εξασφάλιση επιτυχούς λειτουργίας σε κάθε σημείο απόληξης του δικτύου PSTN.

Εάν ανακύψουν προβλήματα, θα πρέπει κατ' αρχάς να απευθύνεστε στον προμηθευτή του εξοπλισμού  $\sigma$ ας.»

#### **Italiano**

«La presente apparecchiatura terminale è stata approvata in conformità della decisione 98/482/CE del Consiglio per la connessione paneuropea come terminale singolo ad una rete analogica PSTN. A causa delle differenze tra le reti dei differenti paesi, l'approvazione non garantisce però di per sé il funzionamento corretto in tutti i punti di terminazione di rete PSTN.

In caso di problemi contattare in primo luogo il fornitore del prodotto.»

#### **Português**

«Este equipamento foi aprovado para ligação pan-europeia de um único terminal à rede telefónica pública comutada (RTPC) nos termos da Decisão 98/482/CE. No entanto, devido às diferencas existentes entre as RTPC dos diversos países, a aprovação não garante incondicionalmente, por si só, um funcionamento correcto em todos os pontos terminais da rede da RTPC.

Em caso de problemas, deve entrar-se em contacto, em primeiro lugar, com o fornecedor do equipamento.»

### **Español**

«Este equipo ha sido homologado de conformidad con la Decisión 98/482/CE del Consejo para la conexión paneuropea de un terminal simple a la red telefónica pública conmutada (RTPC). No obstante, a la vista de las diferencias que existen entre las RTPC que se ofrecen en diferentes países, la homologación no constituve por sí sola una garantía incondicional de funcionamiento satisfactorio en todos los puntos de terminación de la red de una RTPC.

En caso de surgir algún problema, procede ponerse en contacto en primer lugar con el proveedor del equipo.».

#### **Svenska**

"Utrustningen har godkänts i enlighet med rådets beslut 98/482/EG för alleuropeisk anslutning som enskild terminal till det allmänt tillgångliga kopplade telenätet (PSTN). På grund av de skillnader som finns mellan telenätet i olika länder utgör godkännandet emellertid inte i sig självt en absolut garanti för att utrustningen kommer att fungera tillfredsställande vid varje telenätsanslutningspunkt.

Om problem uppstår bör ni i första hand kontakta leverantören av utrustningen."

### **Vyhlásenie o zhode výrobku s nariadeniami o ochrane životného prostredia**

Spoločnosť ASUS využíva pri návrhu a výrobe svojich produktov koncept ekologického dizajnu a zabezpečuje, aby každá fáza životného cyklu produktu ASUS bola v súlade s globálnymi environmentálnymi predpismi. Spoločnosť ASUS okrem toho zverejňuje príslušné informácie podľa regulačných požiadaviek.

Na stránke http://csr.asus.com/Compliance.htm nájdete zverejnené informácie podľa regulačných požiadaviek, ktoré spoločnosť ASUS dodržiava.

# **EÚ REACH a Článok 33**

Chemické látky, ktoré sú obsiahnuté v našich výrobkoch, sme zverejnili v súlade s rámcovou smernicou REACH (Registration, Evaluation, Authorization, and Restriction of Chemicals) (Registrácia, hodnotenie, autorizácia a obmedzovanie chemických látok) na internetovej stránke na lokalite http://csr.asus.com/english/REACH.htm.

# **EÚ RoHS**

Tento výrobok je v súlade so smernicou EÚ RoHS. Viac podrobností nájdete na http://csr.asus.com/english/article.aspx?id=35.

### **Služby recyklácie a spätného odberu spoločnosti ASUS**

Programy recyklácie a spätného odberu spoločnosti ASUS vychádzajú z nášho záväzku dodržiavať tie najvyššie štandardy ochrany životného prostredia. Veríme v poskytovanie riešení, ktoré vám umožnia zodpovedne recyklovať naše produkty, batérie a ďalšie komponenty, ako aj obalové materiály.

Podrobné informácie o recyklácii v rôznych regiónoch nájdete na stránke http://csr.asus.com/english/Takeback.htm.

### **Smernica o ekodizajne**

Európska únia oznámila koncepciu na stanovenie požiadaviek na ekodizajn pre výrobky súvisiace s energiou (2009/125/ES). Na zlepšenie environmentálneho výkonu konkrétnych výrobkov alebo v rámci viacerých typov výrobkov sú zamerané špecifické vykonávacie opatrenia. ASUS poskytuje informácie o výrobku na internetovej stránke CSR. Ďalšie informácie nájdete na https://csr.asus.com/english/article.aspx?id=1555.

### **Výrobok označený značkou ENERGY STAR**

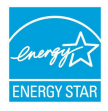

Program ENERGY STAR je spoločný program Agentúry Spojených štátov na ochranu životného prostredia a ministerstva energetiky USA, ktorý nám všetkým pomáha ušetriť peniaze a chrániť životné prostredie prostredníctvom energeticky účinných produktov a postupov.

Všetky produkty spoločnosti ASUS s logom ENERGY STAR spĺňajú štandard ENERGY STAR a funkcia správy napájania je v nich predvolene zapnutá. Tento monitor je automaticky nastavený tak, aby sa najneskôr do 10 minút nečinnosti používateľa prepol do režimu spánku; počítač sa najneskôr do 30 minút od nečinnosti používateľa automaticky prepne do režimu spánku. Ak chcete prebudiť počítač, kliknite na tlačidlo myši, stlačte ľubovoľný kláves na klávesnici alebo stlačte tlačidlo napájania.

Podrobné informácie o správe napájania a jej výhodách pre životné prostredie nájdete na stránke http://www.energystar.gov/powermanagement. Ak si chcete prečítať aj podrobné informácie o spoločnom programe ENERGY STAR, prejdite na stránku http://www.energystar.gov.

**POZNÁMKA:** Program Energy Star NIE je podporovaný v operačných systémoch FreeDOS a Linux.

### **Výrobky registrované v EPEAT**

Zverejnenie hlavných informácií týkajúcich sa životného prostredia pre výrobky registrované v ASUS EPEAT (Electronic Product Environmental Assessment Tool) (Elektronický nástroj na posudzovanie životného prostredia) sú k dispozícii na https://csr.asus.com/english/article.aspx?id=41. Ďalšie informácie o programe EPEAT a pokyny pre nákup nájdete na www.epeat.net.

### **Licencia textových fontov BIOS**

Autorské práva © 2022 The Android Open Source Project

Oprávnenie na základe licencie Apache, verzia 2.0 (ďalej ako "Licencia"); tento súbor sa nesmie používať inak ako v súlade s touto Licenciou. Kópiu tejto Licencie môžete získať na stránke http://www.apache.org/licenses/LICENSE-2.0.

Pokiaľ to nevyžaduje platný zákon alebo sa to nedohodlo v písomnej forme, softvér distribuovaný na základe tejto Licencie sa distribuuje na ZÁKLADE toho "TAK AKO JE", BEZ ZÁRUK ČI PODMIENOK AKÉHOKOĽVEK DRUHU, či už výslovných alebo mlčky predpokladaných.

Pozrite si túto Licenciu ohľadom špecifických platných povolení a obmedzení jazyka v rámci tejto Licencie.

## **Zjednodušené vyhlásenie o zhode EÚ**

Spoločnosť ASUSTek Computer Inc. týmto vyhlasuje, že toto zariadenie je v súlade so základnými požiadavkami a ďalšími príslušnými ustanoveniami smernice 2014/53/EÚ. Úplný text vyhlásenia o zhode EÚ je k dispozícii na stránke [https://www.asus.com/support/](https://www.asus.com/support).

Používanie siete Wi-Fi v pásme 5150 - 5350 MHz je v krajinách uvedených v nasledujúcej tabuľke prísne obmedzené na použitie v interiéri:

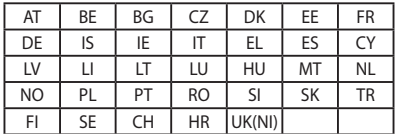

 $\epsilon$ 

a. Zariadenia s Wi-Fi 6E s nízkym výkonom určené do vnútorného prostredia (LPI):

Toto zariadenie je obmedzené len na použitie vo vnútornom prostredí pri prevádzke vo frekvenčnom pásme 5945 až 6425 MHz v Belgicku (BE), Bulharsku (BG), na Cypre (CY), v Českej republike (CZ), Estónsku (EE), vo Francúzsku (FR), na Islande (IS), v Írsku (IE), Litve (LT), Nemecku (DE), Holandsku (NL), Španielsku (ES).

b. Zariadenia s Wi-Fi 6E s veľmi nízkym výkonom (VLP) (prenosné zariadenia): Toto zariadenie sa nesmie používať v bezpilotných leteckých systémoch (UAS) pri prevádzke vo frekvenčnom pásme 5945 až 6425 MHz v Belgicku (BE), Bulharsku (BG), na Cypre (CY), v Českej republike (CZ), Estónsku (EE), vo Francúzsku (FR), na Islande (IS), v Írsku (IE), Litve (LT), Nemecku (DE), Holandsku (NL), Španielsku (ES).

### **Poznámka týkajúca sa siete Wi-Fi**

**DÔLEŽITÉ!** Sieťová karta Wi-Fi 6E je k dispozícii na vybraných modeloch. Možnosť pripojenia v pásme Wi-Fi 6E sa môže líšiť podľa zákonných predpisov a certifikácie každej krajiny/každého regiónu.

### **Informácie o vystavení rádiofrekvenčnému žiareniu (SAR)**

Toto zariadenie spĺňa požiadavky EÚ (2014/53/EÚ) na limity vystavenia širokej verejnosti elektromagnetickým poliam v záujme ochrany zdravia.

Tieto limity sú súčasťou rozsiahlych odporúčaní na ochranu širokej verejnosti. Tieto odporúčania boli vypracované a sú kontrolované nezávislými vedeckými organizáciami prostredníctvom pravidelných a dôkladných hodnotení vedeckých štúdií. Jednotkou merania odporúčaného limitu Európskej rady pre mobilné zariadenia je Špecifická miera absorpcie (SAR) a limit SAR je 2,0 W/kg v priemere na 10 gramov telesného tkaniva. Spĺňa požiadavky Medzinárodnej komisie pre ochranu pred neionizačným žiarením (ICNIRP).

Toto zariadenie bolo testované na prevádzku v blízkosti tela a spĺňa usmernenia ICNIRP pre vystavenie a európske normy EN 50566 a EN 62209-2. SAR sa meria so zariadením vysielajúcim na najvyššej certifikovanej úrovni výstupného výkonu vo všetkých frekvenčných pásmach mobilného zariadenia, pričom sa priamo dotýka tela.

Požiadavky v Európe na vystavenie rádiofrekvenčnému žiareniu stanovujú, že medzi telom používateľa a zariadením musí byť počas prevádzky v blízkosti tela zachovaná minimálna vzdialenosť 1 cm (vrátane antény).